# MiFi<sup>®</sup>2

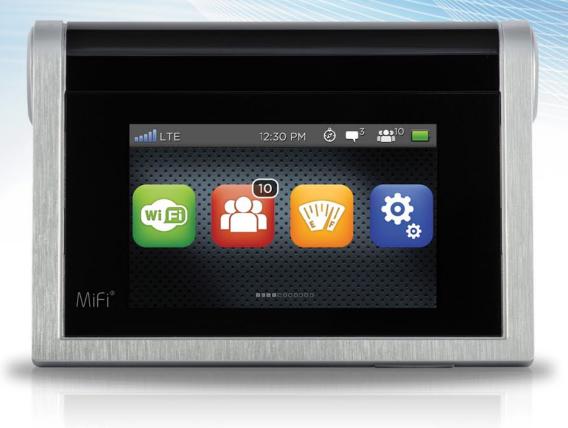

# User Guide

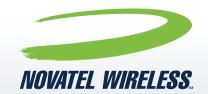

©2013 Novatel Wireless, Inc. All rights reserved. The information contained in this document is subject to change without notice and should not be construed as a commitment by Novatel Wireless, Inc.

#### **Patents and Licenses**

Visit www.novatelwireless.com/patents for a complete list of all Novatel Wireless patents.

#### **Software License**

#### Proprietary Rights Provisions:

The software drivers provided with this product are copyrighted by Novatel Wireless and/or Novatel Wireless' suppliers. Although copyrighted, the software drivers are unpublished and embody valuable trade secrets proprietary to Novatel Wireless and/or Novatel Wireless' suppliers. The disassembly, decompilation, and/or reverse engineering of the software drivers for any purpose is strictly prohibited by international law. The copying of the software drivers, except for a reasonable number of back-up copies, is strictly prohibited by international law. It is forbidden by international law to provide access to the software drivers to any person for any purpose other than processing the internal data for the intended use of the software drivers.

#### U.S. Government Restricted Rights Clause:

The software drivers are classified as "Commercial Computing Device Software" and the U.S. Government is acquiring only "Restricted Rights" in the software drivers and their Documentation.

#### U.S. Government Export Administration Act Compliance Clause:

It is forbidden by US law to export, license or otherwise transfer the software drivers or Derivative Works to any country where such transfer is prohibited by the United States Export Administration Act, or any successor legislation, or in violation of the laws of any other country.

#### **Trademarks and Service Marks**

Novatel Wireless is a trademark of Novatel Wireless, Inc., and the other trademarks, logos, and service marks (collectively the "Trademarks") used in this user manual are the property of Novatel Wireless or their respective owners. Nothing contained in this user manual should be construed as granting by implication, estoppel, or otherwise, a license or right of use of Novatel Wireless or any other Trademark displayed in this user manual without the written permission of Novatel Wireless or its respective owners.

- Novatel Wireless and the Novatel Wireless logo are all trademarks of Novatel Wireless, Inc.
- MiFi and the MiFi logo are registered trademarks of Novatel Wireless, Inc.
- Microsoft and Windows are either registered trademarks or trademarks of Microsoft Corporation in the United States and/or other countries.
- Apple®, Mac®, and Mac OS® are trademarks of Apple, Inc., registered in the U.S. and other countries.
- microSDHC, microSD, SD Card, and the SD logo are trademarks of SD-3C LLC.
- DLNA is a registered trademark, DLNA disc logo is a service mark, and DLNA Certified is a trademark of the Digital Living Network Alliance. Digital Living Network Alliance is a service mark of the Digital Living Network Alliance.

The names of actual companies and products mentioned in this user manual may be the trademarks of their respective owners.

#### **Novatel Wireless Revision History**

| Part Number | Revision | Description     | Date        |
|-------------|----------|-----------------|-------------|
| 90026783    | R1       | Initial release | 22 Mar 2013 |

#### FCC ID: PKRNVWMIFI5792

## Contents

| Getting Started                   |  |
|-----------------------------------|--|
| Device Overview                   |  |
| Package Contents                  |  |
| System Requirements               |  |
| Insert Battery and Power On       |  |
| Connect to Your MiFi 2            |  |
| Components                        |  |
| Power Sources for Your MiFi 2     |  |
| Service Status Icons              |  |
| Touchscreen lcons                 |  |
| MiFi 2 Web Interface              |  |
| MiFi 2 Web Interface Navigation   |  |
| SIM Card and Battery Instructions |  |
| Insert the SIM Card               |  |
| Insert and Charge the Battery     |  |
| Remove the Battery                |  |
| Remove the SIM Card               |  |
| Battery Advisory                  |  |
| Wi-Fi Setup                       |  |
| Set Up a Wi-Fi Connection         |  |
| Log into the MiFi 2 Web Interface |  |
| Configure Security                |  |
| Change the Web Interface          |  |
| Change the Wi-Fi Password         |  |
| Accessing MiFi 2 Features         |  |
| MiFi 2 Web Interface              |  |
| MiFi 2 Web Interface Home Page    |  |
| Connected Devices                 |  |
| On the MiFi 2 Touchscreen         |  |
| On the MiFi 2 Web Interface       |  |
| Data Usage                        |  |
| On the MiFi 2 Web Interface       |  |
| Settings                          |  |
| On the MiFi 2 Web Interface       |  |
| Device Settings                   |  |
| Preferences                       |  |
| Web Interface Login               |  |
| Backup and Restore                |  |
| General                           |  |
| Advanced                          |  |
| Mobile Settings                   |  |

| Mobile                      |     |
|-----------------------------|-----|
| APN Profiles                |     |
| Network Selection           | 61  |
| Manual DNS                  |     |
| SIM Lock                    |     |
| Advanced Settings           |     |
| Firewall                    |     |
| LAN                         |     |
| Port Filtering              |     |
| MiFi Media Center           |     |
| On the MiFi 2 Web Interface |     |
| Status                      |     |
| Media                       | 73  |
| Photos                      |     |
| Videos                      |     |
| Music                       |     |
| Messages                    |     |
| On the MiFi 2 Web Interface |     |
| File Sharing                |     |
| Enable File Sharing         |     |
| Accessing Shared Files      | 81  |
| On the MiFi 2 Web Interface |     |
| Settings                    |     |
| View Files                  |     |
| GPS                         |     |
| On the MiFi 2 Web Interface |     |
| Enable GPS                  |     |
| Wi-Fi Protected Setup       |     |
| Customer Support            |     |
| On the MiFi 2 Touchscreen   |     |
| On the MiFi 2 Web Interface |     |
| About                       |     |
| On the MiFi 2 Web Interface |     |
| Current Status              |     |
| Internet Status             |     |
| Wi-Fi                       |     |
| Device                      |     |
| Device Info                 |     |
| Diagnostics                 |     |
| Modem                       |     |
| HSPA Status                 |     |
| LTE Status                  |     |
| Logs                        | 101 |
| Software Update             | 102 |

| Troubleshooting                                   |  |
|---------------------------------------------------|--|
| Overview                                          |  |
| Common Problems and Solutions                     |  |
| Using the Master Reset Button                     |  |
| Technical Support                                 |  |
| Customer Service                                  |  |
| Product Specifications and Regulatory Information |  |
| Product Specifications                            |  |
| General                                           |  |
| Display                                           |  |
| Technology/Bands                                  |  |
| Environmental                                     |  |
| Regulatory                                        |  |
| Safety Hazards                                    |  |
| Proper Battery Use and Disposal                   |  |
| Guidelines for Safe and Responsible Battery Use   |  |
| Limited Warranty and Liability                    |  |
| Glossary                                          |  |
| Glossary                                          |  |

1

# **Getting Started**

Device Overview Components SIM Card and Battery Instructions Wi-Fi Setup Configure Security Data Usage

## **Device Overview**

With the powerful, easy-to-use MiFi<sup>®</sup> 2 Intelligent Mobile Hotspot by Novatel Wireless you can connect up to 10 Wi-Fi enabled devices to fast 4G LTE<sup>™</sup> Internet\* and use a brilliant interactive touchscreen to manage your connection. With this next generation intelligent mobile hotspot you can keep your tablets, laptops, gaming consoles, smartphones, e-Readers and other devices connected for up to 11 hours without recharging\*\*.

With a tap on the full color touchscreen you can check data usage, access connection details including Wi-Fi network name and password, view and block connected devices, enable MiFi Media Center and more. See battery level, network and signal strength at a glance. Connect with confidence—global MiFi 2 provides a secure, reliable connection when and where you need it, worldwide <sup>†</sup>.

### **Package Contents**

The MiFi 2 package includes:

- MiFi 2
- Rechargeable battery
- Charger
- USB cable
- Quick Start Guide

### **System Requirements**

To manage your MiFi 2, you need the following:

- A computer or computing device supporting Wi-Fi 802.11 b/g/n
- Internet browser software: i.e., Microsoft Internet Explorer 8.0 or higher, Firefox, Safari, Opera, Chrome, etc.

\*Contact your carrier for coverage and details.

<sup>\*\*</sup>Battery usage varies according to number of connected devices and level of activity.

<sup>&</sup>lt;sup>†</sup> International roaming rates may apply. Contact your service provider for details.

## **Insert Battery and Power On**

Lift the battery door to open the battery compartment. Insert the SIM card in the SIM card slot if it is not already installed, then insert the battery. Replace battery door to secure the battery in place.

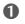

• Press and release the power button. Your MiFi 2 is ready to use when the touchscreen displays the interactive icons.

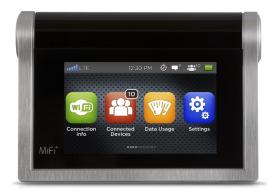

- 2 To lock the touchscreen, press and release the power button. To unlock, press and release the power button and slide the lock tab.
- **O** To power off the device, press and hold the power button for 3 seconds to display the Shut Down window, then tap Yes.

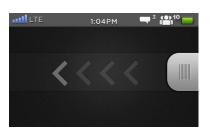

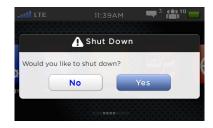

### **Connect to Your MiFi 2**

You can connect up to 10 compatible Wi-Fi enabled devices. To connect wireless devices (computers, tablets, e-readers, cameras, media players, smartphones, etc.):

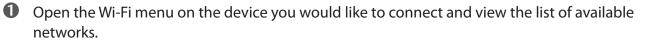

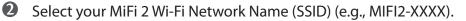

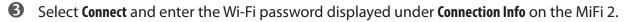

4 After you connect your computer to your MiFi 2 using Wi-Fi, you can access the MiFi 2 Web Interface to customize settings, change your password, access applications and more. Browse to (http://my.mifi), and log in using the default password: admin. (See Log into the MiFi 2 Web Interface on page 24.)

**5** Configure security for your MiFi 2. (See <u>Configure Security</u> on page 26.)

## Components

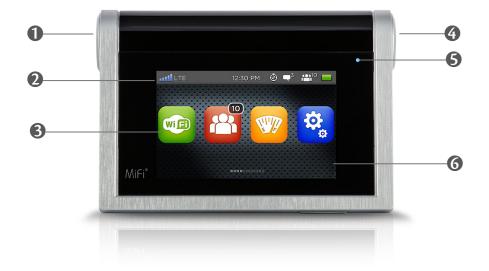

- **O** Power Button Powers the MiFi 2 on and off.
- Status Bar Displays current device status information, including signal strength, time, GPS, messages, connected devices and battery level.
- **3** Touchscreen Icons Provides touchscreen access to the MiFi 2 applications.
- **Micro USB Port** The A/C charger and USB cable connect here.
- **Screen Sleep Indicator** Flashes blue when the device is in sleep mode.
- **6** Touchscreen The interactive device display screen.
- **Battery Door** Remove to access battery and SIM card slot.
- **8** SIM Card Slot Active SIM card must be installed for network access.
- **Reset Button** Resets the device to factory default settings.
- Image: Image: Image

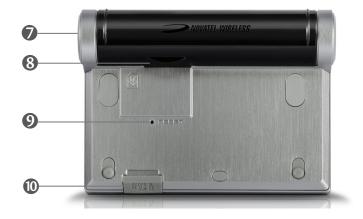

### Power Sources for Your MiFi 2

Your MiFi 2 will work from its battery or when plugged into a power source.

- **Battery** The battery lasts up to 11 hours. Charge the battery by plugging in the A/C charger. While the battery is charging the charging battery status icon displays on the MiFi 2 touchscreen status bar. When the battery is fully charged, the message "Battery is fully charged, please disconnect power" displays on the touchscreen. When disconnected from power and fully charged, the battery status icon displays fully charged.
- **A/C wall charger** Charge your device by plugging it into either the A/C charger connected to a wall socket or to your computer USB port using the cable.

## Service Status Icons

Status icons at the top of the MiFi 2 touchscreen and on the Status bar of the MiFi 2 Web Interface indicate the device status. The appearance of each icon varies according to the current device status.

| Status Icon                    | Status                                                  | Description                                                                                       |
|--------------------------------|---------------------------------------------------------|---------------------------------------------------------------------------------------------------|
| No icons                       | The display is off, and the LED is also off.            | The device is powered off or not receiving power.                                                 |
| Network signal strength status | Network signal<br>strength icon<br>displaying 0-5 bars. | More bars indicate a stronger signal.                                                             |
| Network LTE connection status  | Network connection icon.                                | Identifies the type of network the MiFi 2 is currently connected to.                              |
| Data transfer status           | Active data transfer<br>icon                            | The icon displays when data is being transferred to and/or from the MiFi 2.                       |
| GPS status                     | Active GPS icon.                                        | The icon displays when GPS is turned ON and position information is available.                    |
| Message status                 | An unread message(s)<br>icon.                           | The icon and number of messages displays when there are unread SMS messages.                      |
| Connected device status        | Connected device(s)<br>icon.                            | The icon and number of connected devices displays when there are devices connected to the MiFi 2. |
| Battery status                 | Battery level icon.                                     | The icon fills to indicate the amount of remaining battery life.                                  |

## **Touchscreen Icons**

| Display Icon          |           | Description                                                                                                    |
|-----------------------|-----------|----------------------------------------------------------------------------------------------------|
| No icons              |           | The device is powered off or not receiving power.                                                                                                    |
| Connection Info       | WIFI      | Displays the Wi-Fi Network Name and Wi-Fi Password for your<br>MiFi device, Wi-Fi Security type, maximum number of connected<br>devices, MiFi 2 Web Interface address and Password. |
| Connected Devices     |           | Displays details of devices currently connected to or blocked from your MiFi 2.                                                                                                    |
| Data Usage            |           | Enables you to check your data plan summary, data used, remaining days in your billing cycle, and more.                                                                             |
| Settings              | <b>\$</b> | Allows you to access and configure your MiFi 2 device settings.                                                                                                    |
| MiFi Media Center     |           | Provides access to movies, music and photos stored on your microSD card from connected devices.                                                                                     |
| Messages              |           | Connects you to text messages delivered to your MiFi 2, including notifications from your service provider.                                                                         |
| File Sharing          | C         | Allows you to upload and download files stored on your microSD card from compatible connected devices.                                                                              |
| GPS                   | Ó         | Allows you to share location information with connected devices.                                                                                                    |
| Wi-Fi Protected Setup | wps       | Allows you to connect WPS-enabled devices to MiFi 2 without using a keyboard.                                                                                                    |
| Customer Support      | •         | Displays your wireless number and device model.                                                                                                    |
| About                 | i         | Provides access to current status device information, and software updates.                                                                                                    |

## MiFi 2 Web Interface

The MiFi 2 Web Interface is part of your MiFi device where you can log in to customize settings, change your password, get information and access applications.

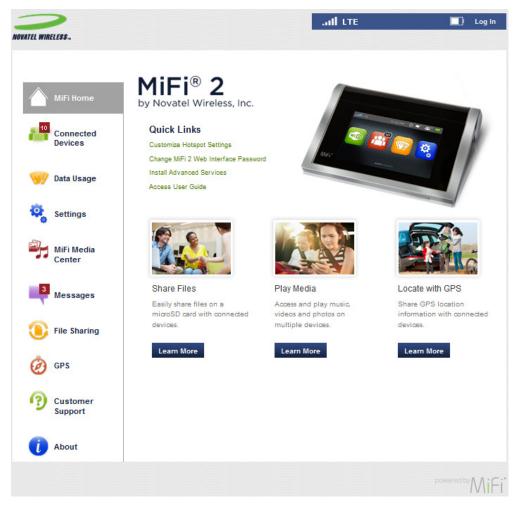

#### MiFi 2 Web Interface Navigation

Each page contains a menu bar to help you navigate. The navigation panel is at the left of the browser interface on each page and contains the following:

- MiFi Home takes you to the MiFi 2 Home page. (See <u>MiFi 2 Web Interface</u> on page 12.)
- **Connected Devices** takes you to the Connected Devices page, where you can view devices currently connected to your MiFi 2 and see blocked devices. (See <u>Connected Devices</u> on page 31.)
- **Data Usage** takes you to the Data Usage page, where you can view your current data usage and manage your account. (See <u>Data Usage</u> on page 35.)
- **Settings** takes you to the Settings page, where you can customize your device, hotspot, mobile and advanced settings. (See <u>Settings</u> on page 37.)
- **MiFi Media Center** takes you to the Media Center page, where you can view and share your movies, music and photos with connected devices. (See <u>MiFi Media Center</u> on page 69.)

- **Messages** takes you to the Messages page, where you can view your unread messages sent to your MiFi 2. (See <u>Messages</u> on page 77.)
- File Sharing takes you to the File Sharing page, where you can customize your file sharing settings, and view all files stored on a microSD card installed in the MiFi device. (See File Sharing on page 80.)
- **GPS** takes you to the GPS page, where the GPS receiver on the MiFi device can determine your current location. (See <u>GPS</u> on page 85.)
- Customer Support displays your wireless number and device model. (See <u>Customer</u> <u>Support</u> on page 91.)
- **About** takes you to the About page, where you can get details regarding current status, device information, and software updates. (See <u>About</u> on page 93.)

### **Insert the SIM Card**

To insert the SIM card:

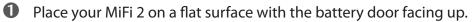

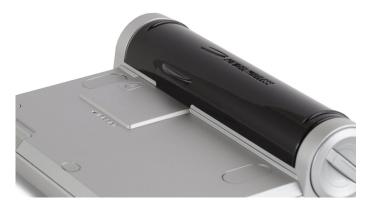

2 Steady the MiFi 2 with one hand and place the thumb of your other hand on the battery door thumb notch.

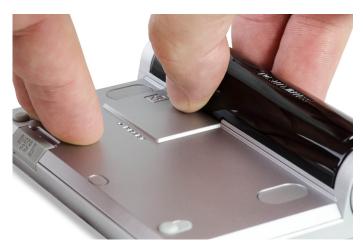

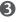

**3** Using normal thumb pressure on the thumb notch, lift the battery door up to remove the door completely.

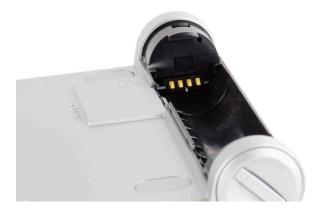

4 Hold the card with two fingers and insert into the SIM card slot, being careful not to touch the gold contacts on the back of the card.

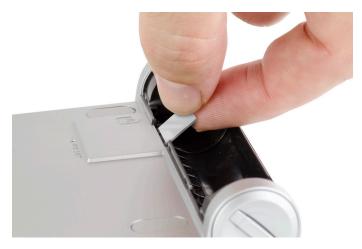

**9** Push the top of the SIM card firmly until it clicks into place in the card slot.

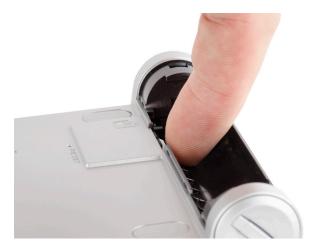

## Insert and Charge the Battery

Insert and charge the MiFi 2 battery prior to use.

To insert the battery:

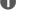

• With the battery door removed, insert the battery into the battery well, matching the gold contacts.

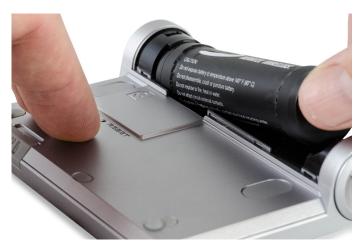

**2** Push firmly to snap the battery into place.

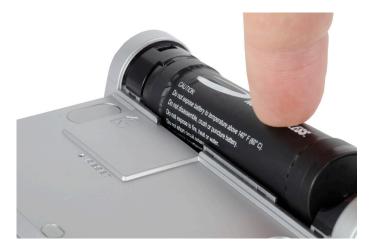

To charge the battery:

Connect the A/C charger to the USB cable and plug into the MiFi 2's micro USB port. The charging battery status icon is displays on the MiFi 2 touchscreen status bar while the battery is charging.

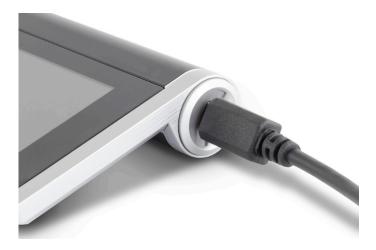

When the battery is fully charged, the message "Battery is fully charged, please disconnect power." displays on the touchscreen. Remove the USB cable from the MiFi 2's micro USB port. When disconnected from power and fully charged, the battery status icon displays fully charged .

**IMPORTANT** The battery door cover on your MiFi 2 lifts off to open and snaps on to close. No tools are required to remove or install the battery or battery door. Using any type of tool could result in damage to the device and to the battery. If excessive force appears necessary to remove the door or the battery, please return the MiFi 2 to the vendor where you purchased the device.

#### **Remove the Battery**

**WARNING!** Never use tools, knives, keys, pens or any type of object to force the door open or to remove the battery. Using any of these types of objects could result in puncturing the MiFi 2 battery.

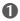

Place your MiFi 2 on a flat surface with the battery door facing up.

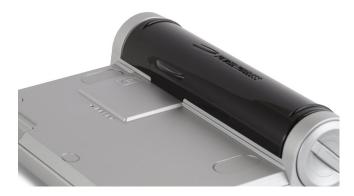

2 Steady the MiFi 2 with one hand and place the thumb of your other hand on the battery door thumb notch.

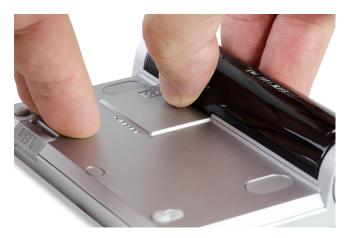

**3** Using normal thumb pressure on the thumb notch, lift the battery door up to remove the door completely.

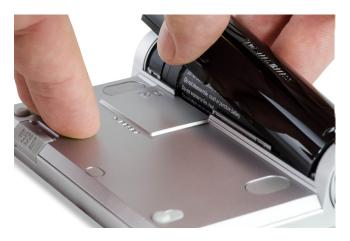

**4** Use your forefinger to pull the battery up slightly so that it moves out of the battery well.

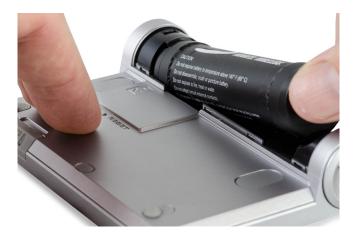

**6** Lift the battery out of the battery well.

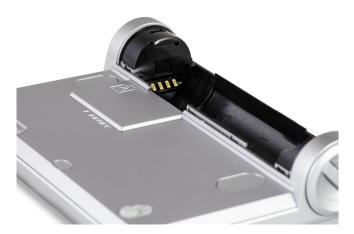

### **Remove the SIM Card**

To remove the SIM card:

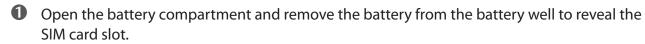

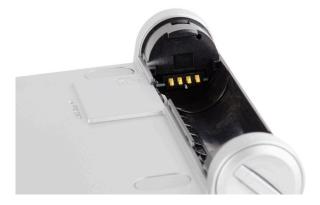

• To release the SIM card from the slot, push and release the top of the SIM card.

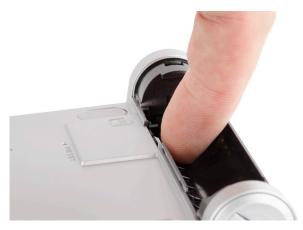

3 To remove the SIM card, hold the card with two fingers and pull gently, being careful not to touch the gold contacts on the back of the card.

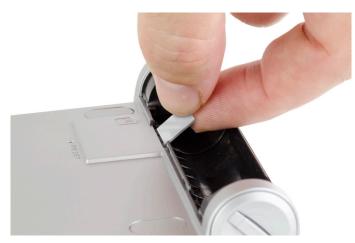

### **Battery Advisory**

- As with any battery-operated mobile device being used for a certain amount of time, the MiFi 2 device can get warm to the touch. This is normal and within standard specifications, and poses no hazard.
- The MiFi 2 device is configured to automatically stop charging and disconnect the battery if the temperature rises above a set threshold. When the temperature falls below that threshold, the battery reconnects and the unit starts charging again.
- Always use Novatel Wireless original batteries and chargers.
- It normally takes at least four hours to fully charge the battery. If the device is in use the battery may take longer to charge.
- Do not use sharp objects to access the battery well; this may damage the device and the battery.
- Do not use excessive force to remove the battery or to access the battery well.
- Battery life depends on the network, signal strength, temperature, features, and accessories you use.
- New batteries or batteries stored for a long time may take more time to charge.
- When charging your battery, keep it near room temperature.
- When storing your battery, keep it uncharged in a cool, dark, dry place.
- Never expose batteries to temperatures below 0°C (32°F) or above 45°C (113°F).
- Never leave the device in an unattended vehicle due to uncontrollable temperatures that may be outside the specified temperature for this device.
- Some batteries perform best after several full charge/discharge cycles.
- It is normal for batteries to gradually wear down and require longer charging times. If you notice a change in your battery life, it is probably time to purchase a new battery.
- Avoid placing the device on vibrating surfaces for long period of time (such as a washer or dryer).
- Avoid placing the device near 802.11-radiating devices such as microwave ovens and 2.4 GHz cordless telephones.
- Do not place the device in a closed space where there is no air circulation (e.g., do not wrap the device in a blanket or place it under a pillow).
- Whenever you remove or insert either the battery or the SIM card, ensure your MiFi 2 device is not connected to any device or power source.
- Never use tools, knives, keys, pens or any type of object to force the door open or to remove the battery. Using any of these types of objects could result in puncturing the MiFi 2 device battery.
- Battery disposal: Contact your local recycling center for proper battery disposal.
- In the event of a battery leak: Do not allow the liquid to come in contact with skin or eyes. If contact is made, wash the area with large amounts of water and seek medical advice.

# Wi-Fi Setup

To properly set up your MiFi 2 device, you need to do both of the following tasks:

- Set up a Wi-Fi Connection
- Log into the MiFi Web Interface Home Page

#### Set Up a Wi-Fi Connection

To connect to your MiFi 2:

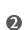

• Press the **Power** button.

Tap the Connection Info icon icon to display your device's Wi-Fi Network Name (SSID) and password.

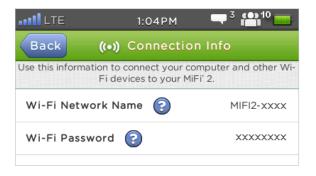

Use your normal Wi-Fi manager on your computer to locate the MiFi 2 Wi-Fi Network Name (SSID) and select it.

| Wireless Network Connection | ^    |
|-----------------------------|------|
| MIFI2-XXXX                  | lter |
| Guestnet                    | .al  |
| Matrix-FreeWiFi             | 31   |
| Free Public WiFi            | 2    |

|                                                             | 0    | Ð     | ∦  | ŝ       |
|-------------------------------------------------------------|------|-------|----|---------|
| AirPort: Looking for<br>Turn AirPort Off                    | Netw | orks. | •• | No.     |
| ✓MIFI2-XXXX                                                 |      |       |    | ŝ       |
| Guestnet<br>Matrix-FreeWiFi                                 |      |       | -  | (t. (t. |
| Join Other Network.<br>Create Network<br>Open Network Prefe |      | s     |    |         |

#### Windows: Click **Connect**.

Mac OS X: Click the MiFi device network name.

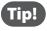

Windows only: The steps to connect to a Wi-Fi network vary depending on your operating system version and whether you use the native application or third-party software.

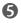

**6** A window prompts you for the Wi-Fi password. Type the Wi-Fi password (found on the device) and click **OK**.

| Type the netwo | ork security key |           |
|----------------|------------------|-----------|
| Security key:  | •••••••          |           |
|                |                  | OK Cancel |

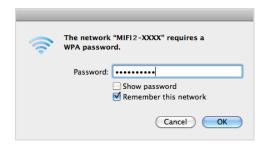

The Wi-Fi password is found on the device and is case-sensitive. Be sure to type it in exactly as it is NOTE printed.

## Log into the MiFi 2 Web Interface

• From your computer's Web browser, type <u>http://my.mifi</u> (alternatively, <u>http://192.168.1.1</u>) without adding "www" in the address bar and press the **Enter** or **Return** key.

The MiFi Home page launches.

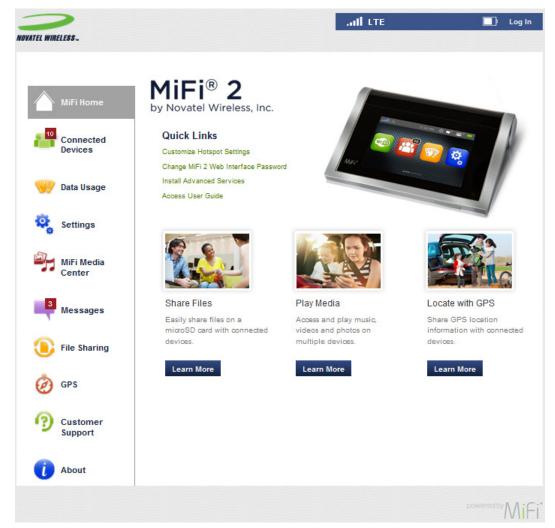

**2** Click **Login**.

3 Type the web interface password: **xxxxxxxx** (case sensitive) into the login field (the default is admin).

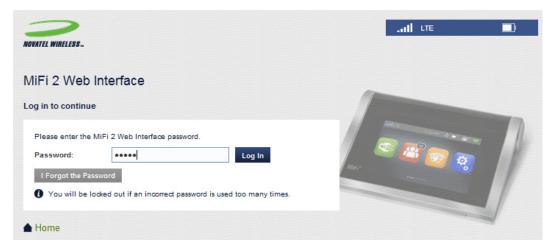

#### **6** Click **Login**.

The MiFi 2 Home page opens.

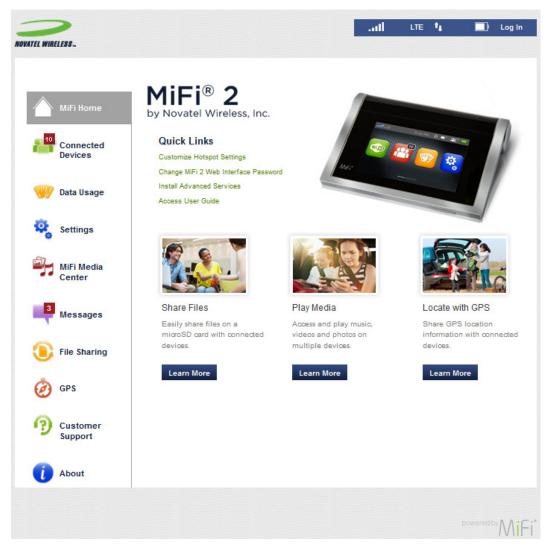

# **Configure Security**

Although your device is pre-configured to have security enabled, you should change the password to a password you can easily remember and that is hard for others to guess.

Using security with your wireless network is very important. It is recommended that you configure security immediately by changing the following:

- Change the Web Interface Password
- Change the Wi-Fi Password

#### Change the Web Interface

- Open your browser, go to <u>http://my.mifi</u>, and then click Login. (See Log into the MiFi 2 Web Interface on page 24).
- 2 Enter the device password and then click **Login**.
- **6** Click **Change MiFi 2 Web Interface Password** in the MiFi Quick Links panel.

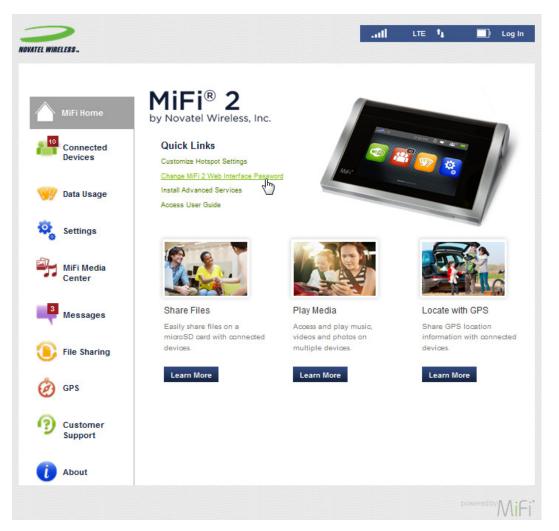

The **Settings > Device Settings > Web Interface Password** page opens.

**4** Type your current Web Interface password into the **Enter Current password** field.

**NOTE** There are two types of passwords:

- The Web Interface password to access the MiFi 2 Web Interface to configure settings.
- The Wi-Fi password (also called the Wi-Fi key or network security key) that you need to connect your MiFi 2 to your computing device(s).
- Select a new Web Interface password and type it into the **Enter new password and Confirm new password** fields.

#### **6** Click **Save Changes**.

| NOVATEL WIRELESS.    |                                                                 | ail                                 | LTE 👣 🔲 Log In                                                   |
|----------------------|-----------------------------------------------------------------|-------------------------------------|------------------------------------------------------------------|
|                      | 🧟 Settings                                                      |                                     | Θ                                                                |
| MiFi Home            | Device Settings Hotspot Setting                                 | gs Mobile Settings Advance          | ed Settings                                                      |
| Connected<br>Devices | Preferences Web Interface Pase                                  | word Backup and Restore             |                                                                  |
| 💚 Data Usage         | You can change the password to<br>Display Web Interface passwor |                                     |                                                                  |
| Settings             | Turn off to prevent the MiFi 2 Web I<br>touchscreen.            | nterface Password from displaying c | on the ON                                                        |
| MiFi Media<br>Center | Change MiFi 2 Web Interface Pa                                  | assword                             | You will be locked out if you enter an                           |
| Messages             | Enter new password:<br>Confirm new password:                    | •••••                               | Incorrect password too many times.<br>Use at least 6 characters. |
| File Sharing         |                                                                 |                                     | Save Changes                                                     |
| 🧑 GPS                |                                                                 |                                     | U                                                                |
| Customer<br>Support  |                                                                 |                                     |                                                                  |
| i About              |                                                                 |                                     |                                                                  |
|                      |                                                                 |                                     | powered by MiFi*                                                 |

This is the new Web Interface Password you use when you log into the browser interface.

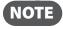

You can find your current Web Interface password by tapping **Connection Info** on the MiFi 2 touchscreen.

#### Change the Wi-Fi Password

You can use WEP (64- or 128-bit), WPA-PSK, WPA2-PSK, or WPA/WPA2 mixed mode security.

**IMPORTANT** Record your Wi-Fi password (also referred to as the Wi-Fi key or network security key depending on your operating system).

- **1** Open your browser, go to <u>http://my.mifi</u>, then click **Login**.
- **2** Enter the Web Interface password and then click **Login**.
- Click Settings on the Navigation panel and then select Hotspot Settings. The Hotspot Settings > General window opens.
- Enter your new Wi-Fi password in the Wi-Fi Password (Key) field. The password must be 8-63 ASCII characters.
- S Click **Save Changes**. A confirmation message will display in the green bar near the top of the page when the changes have been successfully saved. You will need to reconnect all Wi-Fi devices using the new Wi-Fi password.

| >                     |                                                                            | and the                   | E 💽 Log Out                                                                                          |
|-----------------------|----------------------------------------------------------------------------|---------------------------|----------------------------------------------------------------------------------------------------|
| NOVATEL WIRELESS      |                                                                            |                           |                                                                                                    |
|                       | 💐 Settings                                                                 |                           | Θ                                                                                                    |
| MiFi Home             | Device Settings Hotspot Setting                                            | s Mobile Settings Advance | ed Settings                                                                                          |
| Connected<br>Devices  | General Advanced                                                           |                           |                                                                                                    |
|                       | Wi-Fi network name (SSID):                                                 | MIFI2-XXXX                |                                                                                                    |
| 🥎 Data Usage          | 802.11 mode:                                                               | 802.11b + 802.11g + 802 * |                                                                                                    |
| ~                     | Wi-Fi Security:                                                            | WPA2 Personal/PSK (AES) * |                                                                                                    |
| Settings              | Wi-Fi password (key):                                                      | 200000000                 | 8~63 ASCII characters.                                                                               |
| MiFi Media<br>Center  |                                                                            |                           | For greater security use a mixture of<br>numbers, upper and lower case letters and<br>other symbols. |
| Center                | Maximum Wi-Fi connected<br>devices:                                        | 10 -                      |                                                                                                    |
| Messages              | Display the Wi-Fi password:                                                | ×                         | Turn off to prevent the WI-FI password (key)<br>from displaying on the touchscreen                   |
| File Sharing          | Note: Devices connected to this MiFi<br>on the number of devices connected |                           | erformance may vary depending                                                                        |
| 🧑 gps                 |                                                                            |                           | Save Changes                                                                                         |
| O Customer<br>Support |                                                                            |                           |                                                                                                    |
| i About               |                                                                            |                           |                                                                                                    |
|                       |                                                                            |                           |                                                                                                    |
|                       |                                                                            |                           |                                                                                                    |
|                       |                                                                            |                           | powered by MiFi*                                                                                     |

2

# **Accessing MiFi 2 Features**

MiFi 2 Web Interface Connected Devices Data Usage Settings MiFi Media Center Messages File Sharing GPS Wi-Fi Protected Setup Customer Support About

## MiFi 2 Web Interface

#### MiFi 2 Web Interface Home Page

The MiFi 2 Web Interface Home page is the first page you see when you connect to your MiFi 2. This is where you click **Login** to go to the MiFi 2 Login page and enter your 8-digit password to log in and customize your device and access advanced features and settings.

The MiFi 2 Web Interface allows you to check data usage and available data storage, view details for connected devices, enable file sharing, GPS, and the MiFi Media Center, read messages, and change the MiFi settings.

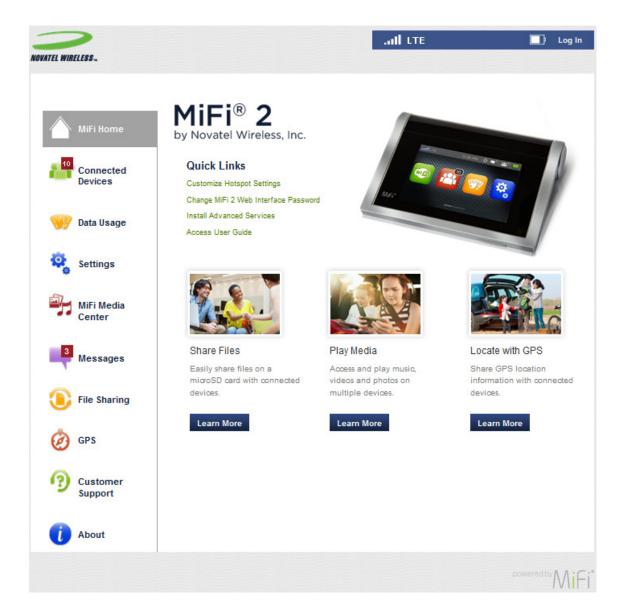

The Connected Devices application allows you to view devices currently connected or blocked from connection to your MiFi 2. You can also block and unblock devices from this screen.

The Connected Devices page contains the following.

- **Connected Devices** a list of compatible devices currently connected to your MiFi 2.
- **Blocked Devices** a list of compatible devices currently blocked from connecting to your MiFi 2.

## On the MiFi 2 Touchscreen

1 Tap the **Connected Devices** icon 🧰 to display the Connected Devices page.

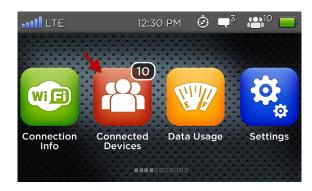

| ••••• LTE    | 1:04PM                                          | a a 10 a a a a a a a a a a a a a a a a a |
|--------------|-------------------------------------------------|------------------------------------------|
| Back 💾       | Connected De                                    | evices 10                                |
|              | are currently connec<br>as are listed at the bo |                                          |
| Device 1_ SD |                                                 | >                                        |
| Device 2_ SD |                                                 | >                                        |
| Device 3_ SD |                                                 | >                                        |

2 Tap the connected device name to display detailed information about the device, including the device type, time connected, and Mac and IP address. Tap **Block** at the top right side of the screen to add the device to the Blocked Devices list.

| ILLTE         | 1:04PM      | ⊂, <sup>3</sup> 🏫 10 🚃 |
|---------------|-------------|------------------------|
| Back          | Device 1_SD | Block                  |
| Device Type   | ?           | Generic                |
| Time Connecte | ed Of       | I/28/2013 1:02 PM      |
| MAC Address   | x           | x:xx:xx:xx:xx:xx       |
| IP Address    | x           | xx.xxx.x.x             |

| •••• LTE      | 1:04PM      | □ <sup>3</sup> 📫 <sup>10</sup> 🔤 |
|---------------|-------------|----------------------------------|
| Back          | Device 1_SD | Block                            |
| Device Type   | ?           | Generic                          |
| Time Connecte | ed C        | 01/28/2013 1:02 PM               |
| MAC Address   | ×           |                                  |
| IP Address    | x           | xx.xxx.x.x                       |

• Tap **Unblock** at the top right side of the page to remove a device from the Blocked Devices list.

Go to http://my.mifi/connecteddevices to manage your connected devices.

| 1                    | Provided Devices                                                                 |                |          |
|----------------------|----------------------------------------------------------------------------------|----------------|----------|
| MiFi Home            | () View devices currently connected to your MiFi 2. Blocked devices are a        | lso displayed. |          |
| 10                   | Connected Devices                                                                |                | 10 of 10 |
| Connected<br>Devices | Device_1<br>IPv4: xxxxxxxx.x.x I MAC address xxxxxxxxxxxxxxxxxxxxxxxxxxxxxxxxxxx | Ø              | Block    |
| 📝 Data Usage         | Device_2<br>IPv4: xxx.xxxx.x.x.I MAC address.xxxxxxxxxxxxxxxxx                   | Ø              | Block    |
| Settings             | Device_3<br>IPv4: xxxxxxxxxx I MAC addressbxxxxxxxxxxxxx                         | 1              | Block    |
| Settings             | Device_4<br>IPv4: xxxxxxxxx I MAC address xxxxxxxxxxxxxxxxxxxxxxxxxxxxxxxxxxx    | 1              | Block    |
| MiFi Media<br>Center | Device_5<br>IPv4: xxx.xxx.x.x.I MAC address.xxxxxxxxxxxxxxxxx                    |                | Block    |
| 3                    | Device_6<br>IPv4: xxx.xxxx.x.x I MAC address.xxxxxxxxxxxxxxxxxxxx                | 1              | Block    |
| Messages             | Device_7<br>IPv4: xxx.xxxx.x.x I MAC address.xxxxxxxxxxxxxxxxx                   | 1              | Block    |
| File Sharing         | Device_8<br>IPv4: xxx.xxx.xxx I MAC address.xxxxxxxxxxxxxxxxxxxx                 | 1              | Block    |
| gps                  | Device_9<br>IPv4: xxx.xxx.xx I MAC address.xxxxxxxxxxxxxxxxxxxxxxxxxxxxxxxxxxx   | 1              | Block    |
| Customer<br>Support  | Blocked Devices                                                                  |                |          |
| ) About              | Device_10<br>IPv4: xxxxxxxxx I MAC addresstxxxxxxxxxxxxxxxxx                     |                | Unblock  |
|                      |                                                                                  |                |          |

## On the MiFi 2 Web Interface

To access the Connected Devices page and display a list of compatible connected and blocked devices, click **Connected Devices** on the Navigation panel. The Connected Devices page contains the following:

- Connected Devices a list of compatible devices currently connected to your MiFi 2.
- **Blocked Devices** a list of compatible devices currently blocked from connecting to your MiFi 2.

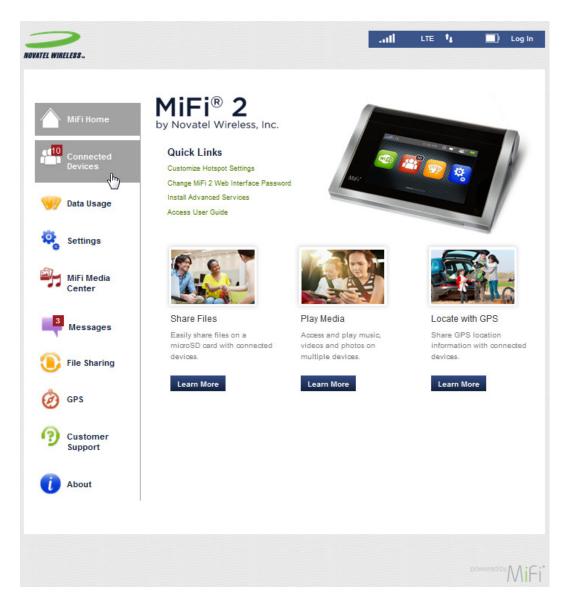

- **1** Click the pencil icon to assign a name to a connected device.
- 2 Enter the desired name into the name field, then select the type of device from the device type drop-down menu.

|                   | I Devices<br>y connected to your MiFi 2. Blocked de |          |
|-------------------|-----------------------------------------------------|----------|
| Connected Devices | y connected to your MIFT 2. DIOLKED U               | 10 of 10 |
| Other             | Device_1                                            | ~        |

**3** Click the check mark to finalize the changes.

| Connected Devices                                                                    |          |  |  |  |
|--------------------------------------------------------------------------------------|----------|--|--|--|
| View devices currently connected to your MiFi 2. Blocked devices are also displayed. |          |  |  |  |
| Connected Devices                                                                    | 10 of 10 |  |  |  |
| Laptop    Device_1                                                                   | -lb      |  |  |  |
|                                                                                      | Finish   |  |  |  |

**4** Click **Block** to add a connected device to the Blocked Device list.

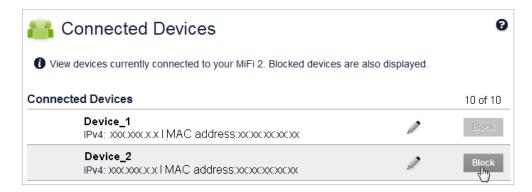

**6** Click **Unblock** to remove a device from the Blocked Devices list.

You can quickly and easily check your data usage directly on the MiFi 2 touchscreen, or on the MiFi 2 Web Interface.

## On the MiFi 2 Touchscreen

- To display your data plan summary, data used, and days remaining in your billing cycle, tap the Data Usage view icon on the touchscreen.
- **2** To update the data plan summary, click **Refresh**.

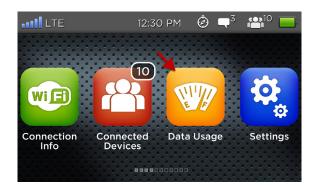

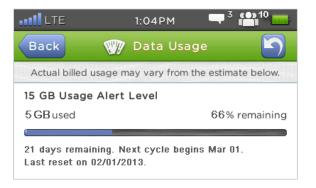

## On the MiFi 2 Web Interface

To access the Data Usage page, click Data Usage on the Navigation panel. The Data Usage page contains the following.

- Alert Level alerts will be generated to warn you that data usage is approaching or has reached the alert level specified on this page.
- **Reset Data Counter** use to restart the data counter and set the last reset date to today's • date.
- **Settings** use to select your desired usage alert level and cycle start date.

| 💖 Data Usage                         |                                    | 0                                             |
|--------------------------------------|------------------------------------|-----------------------------------------------|
| Your estimated data usage is display | yed below.                         |                                               |
| 15 GB Alert Level                    |                                    |                                               |
| 5 GB of 15 GB used                   |                                    | <del>රිරි %</del> remaining                   |
|                                      |                                    |                                               |
| 21 days remaining. Next cycle begin  | ns on Mar 01                       |                                               |
| Last reset on 02/01/2013             |                                    |                                               |
| Reset Data Counter                   |                                    |                                               |
| Settings                             |                                    |                                               |
| Usage alert level:                   | 15 GB 🔻                            | If the desired level is not listed, select    |
| usage alert level.                   | 15 68                              | 'None'.                                       |
| Circle start date:                   |                                    | Data counter resets on this day of the month. |
| Cycle start date:                    | 1 *                                | Data counter recets on one day of the month.  |
| Note: Actual billed data usage may   | be higher than the estimated usage | e displayed above.                            |
|                                      |                                    |                                               |
|                                      |                                    | Save Changes                                  |

- To display your estimated data usage, reset your data counter, and manage your settings, select the **Data Usage** tab on the Navigation panel on the MiFi 2 Web Interface Home page.
- 2 Click **Reset Data Counter** to restart the data counter, and to set the last reset date to today's date.
- **3** To set your data usage alert level, select the desired option from the Usage alert level drop-down menu. If the desired option is not available, select None, and data usage will be recorded and displayed, but no alerts will be generated.
- To set the day of the month you wish the data counter to reset to zero, select the desired day from the cycle start date drop-down menu.
- **6** Click **Save Changes**.

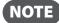

**NOTE** Actual billed usage can be higher than estimated data usage displayed on the usage meter.

The Settings page allows you to configure and customize your MiFi2. You can enable/disable Airplane Mode, Cellular Data access, and International Roaming; configure Screen Timeout and Brightness settings; set Sound Alerts and device Wi-Fi Range; configure USB Mode and select from available language options.

## On the MiFi 2 Touchscreen

1 Tap the **Settings** icon 😫 to display the Settings page.

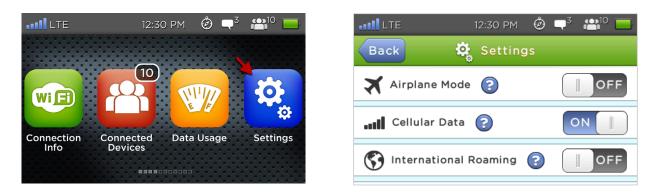

To enable Airplane Mode, slide the Airplane Mode ON/OFF button to ON. Wi-Fi and cellular radios will be turned off, and File Sharing and MiFi Media Center will still be accessible over USB. An airplane icon will display in the upper left corner of the touchscreen to indicate the device is in Airplane Mode, and the ON/OFF buttons will fade for unavailable options.

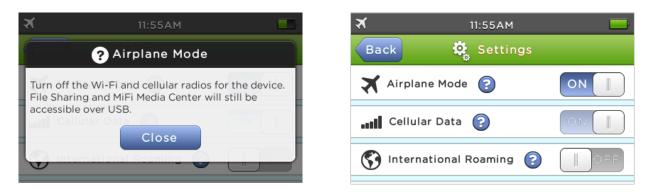

**3** To disable all Internet traffic, slide the **Cellular Data** ON/OFF button to **OFF**.

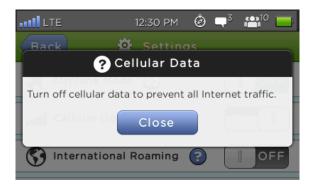

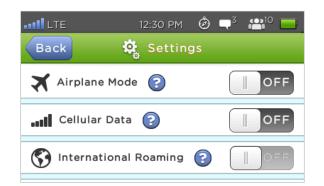

To enable International Roaming, slide the International Roaming button to ON, then click Yes to accept data roaming charges that will apply to data usage outside the U.S., Puerto Rico and the U.S. Virgin Islands.

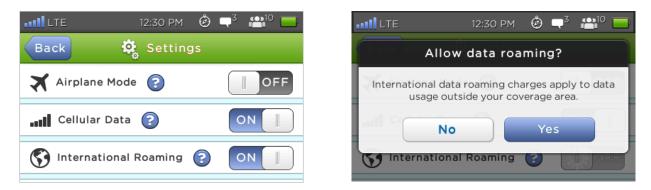

S To configure the amount of time the touchscreen displays after a period of inactivity, tap **Screen Timeout**. Scroll to select a timeout interval from 30 seconds to 5 minutes, or never to disable Screen Timeout. If Screen Timeout is set to never, Automatic Shutdown is disabled.

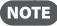

The screen sleep indicator on the front of the MiFi 2 touchscreen will flash blue when the device is in sleep mode.

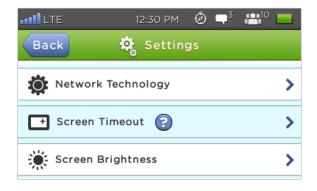

| •••11 LTE | 12:30 PI   | 1 Ô  | <b>–</b> <sup>3</sup> | <b>(1</b> 0 |  |
|-----------|------------|------|-----------------------|-------------|--|
| Back      | Screen Tin | eout |                       |             |  |
| 30 sec    | onds       |      |                       |             |  |
| 1 minut   | e          |      |                       |             |  |
| 🗸 2 minu  | tes        |      |                       |             |  |
| 5 minu    | tes        |      |                       |             |  |

**6** To adjust touchscreen brightness, tap **Screen Brightness**. Slide the brightness indicator button to set the desired level.

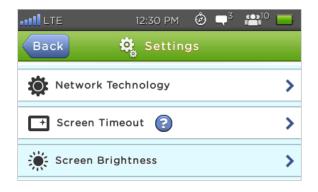

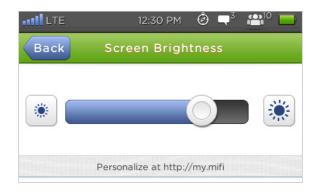

To enable or disable sound alerts, tap Sound Alerts. Scroll to select from available alerts, including Battery, Data Usage, International Roaming, Connecting Devices, microSD Card and Power. Slide the ON/OFF button ON to enable the selected alert.

| 12:30 PM   | Ċ۵ ( | <b>7</b> <sup>3</sup> <b>6</b> | <b>1</b> 0 🗾 . |
|------------|------|--------------------------------|----------------|
| Setting    | gs   |                                |                |
|            |      |                                |                |
|            |      |                                | >              |
| $\bigcirc$ |      |                                | >              |
| •          |      |                                |                |
|            |      |                                | >              |
|            |      | Settings                       | 2              |

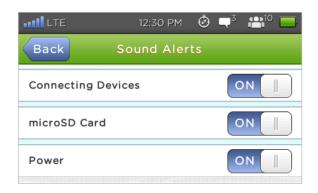

To configure the device Wi-Fi Range, tap Device Wi-Fi Range. Select High for the largest network area, or Low to conserve battery power.

| 📲 LTE 12:30 PM 🥝 🗬 🏪 💭 | LIE 12:30 PM 🙆 🗬 3 🖴 10 🥅     |  |
|------------------------|-------------------------------|--|
| Back Settings          | Back Wi-Fi Range              |  |
| Sound Alerts           | ✓ High (Best range)           |  |
| 奈 Wi-Fi Range 📀        | Low (Saves battery)           |  |
| 🖞 USB Mode 👔 🔹 🗲       | Personalize at http://my.mifi |  |

To configure your USB Mode connection, tap USB Mode. Select Charge Only to recharge the battery via USB cable, or Tethering over USB to connect the device over a USB cable with a data connection. Windows XP users must install drivers from the MiFi 2 Web Interface.

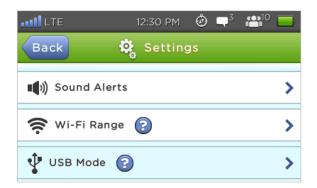

| ••••• LTE   | 12:30 PM            | Ø <b>□</b> ³ | 🖀 10 📃 |
|-------------|---------------------|--------------|--------|
| Back        | 🜵 USB Mo            | de           |        |
| ✔ Charge On | ly                  |              |        |
| Tethering o | over USB 🔋          |              |        |
| Per         | rsonalize at http:/ | //my.mifi    |        |

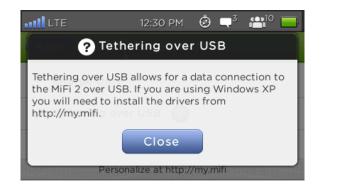

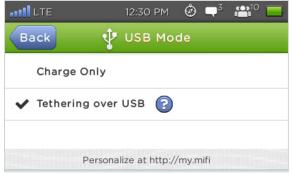

To display and select from the available language options, tap Language, then select from the list of languages listed. To access and configure additional features and settings, login to the MiFi 2 Web Interface at http://my.mifi, then select Settings > Device Settings > Preferences.

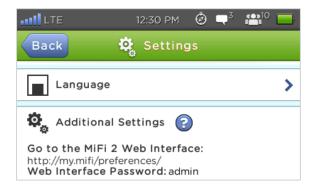

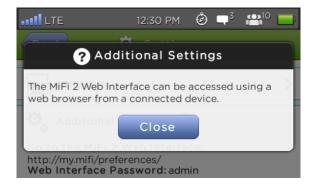

## On the MiFi 2 Web Interface

To access Advanced, Hotspot, and Mobile Setting options, select the **Settings** tab on the Navigation panel on the MiFi 2 Web Interface Home page.

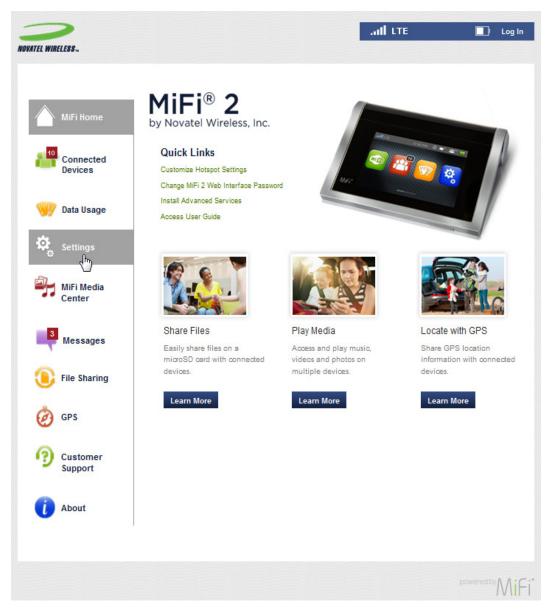

The Settings page contains the following:

- **Device Settings** (See <u>Device Settings</u> on page 42.)
- Hotspot Settings (See <u>Hotspot Settings</u> on page 52.)
- Mobile Settings (See Mobile Settings on page 58.)
- Advanced Settings (See <u>Advanced Settings</u> on page 64.)

## **Device Settings**

The Device Settings menu includes the following additional menu options.

- **Preferences** (See <u>Preferences</u> on page 43.)
- Web Interface Password (See <u>Web Interface Password</u> on page 47.)
- **Backup and Restore** (See <u>Backup and Restore</u> on page 49.)

| NOVATEL WIRELESS.    |                          | ad t                           | ТЕ                                       | 🤣 🔲 Log Out                                              |
|----------------------|--------------------------|--------------------------------|------------------------------------------|----------------------------------------------------------|
|                      | 🥸 Settings               |                                |                                          | ø                                                        |
| MiFi Home            | Device Settings Hotspot  | Settings   Mobile Settings   A | Advanced Setting                         | s                                                        |
| Connected<br>Devices | Preferences Web Interfac | ce Password Backup and Restor  | re                                       |                                                          |
|                      | Device Preferences       |                                |                                          |                                                          |
| 🤎 Data Usage         | Device name:             | MiFi2                          | This is the<br>File Sharin               | name you will see when using<br>g and MIFI Media Center. |
| Settings             |                          |                                |                                          | tters, numbers, underscores (_)                          |
| 0                    | USB mode:                | Ethernet over USB              | Ŧ                                        |                                                          |
| MiFi Media<br>Center | Automatic shutdown:      | After 30 minutes               | <ul> <li>Shut down connected.</li> </ul> | the MIFI 2 when no devloes are                           |
|                      | Turn off display:        | After 5 minutes                | -                                        |                                                          |
| Messages             | User Preferences         |                                |                                          |                                                          |
| File Sharing         | Language:                | English                        | -                                        |                                                          |
| <b>•</b>             | Date format:             | mm/dd/yyyy                     | -                                        |                                                          |
| 🧑 GPS                | Time:                    | 12 Hour                        | Ŧ                                        |                                                          |
| 0                    | Distance:                | Feet                           | -                                        |                                                          |
| Customer<br>Support  | Number format:           | 3,234.00                       | *                                        |                                                          |
|                      |                          |                                |                                          | Save Changes                                             |
| About                |                          |                                |                                          |                                                          |
|                      |                          |                                |                                          |                                                          |
|                      |                          |                                |                                          |                                                          |
|                      |                          |                                |                                          |                                                          |
|                      |                          |                                |                                          | powered by MiFi*                                         |

## Preferences

The Preferences section allows you to customize your MiFi device settings and preferences. The Preferences section displays the following:

- **Device Preferences** allows you to set auto shutdown preferences and to enable Ethernet over USB. Select your shutdown preference from the **Automatic Shutdown** drop-down menu. Click **Enable Ethernet over USB** to enable.
- **User Preferences** allows you to change date and time, temperature, distance and numeric format preferences.

| 💐 Settings                      |                             |     | 0                                                                                                    |
|---------------------------------|-----------------------------|-----|----------------------------------------------------------------------------------------------------|
| Device Settings Hotspot Setting | s   Mobile Settings   Advan | 108 | d Settings                                                                                                    |
| Preferences Web Interface Pass  | word Backup and Restore     |     |                                                                                                    |
| Device name:                    | MiFi2                       |     | This is the name you will see when using<br>File Sharing and MIFI Media Center.<br>Use only letters, numbers, underscores (_)<br>and dashes (-). |
| USB mode:                       | Ethernet over USB           | Ŧ   |                                                                                                    |
| Automatic shutdown:             | After 30 minutes            | Ŧ   | Shut down the MIFI 2 when no devices are<br>connected.                                                                                           |
| Turn off display:               | After 5 minutes             | Ŧ   |                                                                                                    |
| User Preferences                |                             |     |                                                                                                    |
| Language:                       | English                     | Ŧ   |                                                                                                    |
| Date format:                    | mm/dd/yyyy                  | Ŧ   |                                                                                                    |
| Time:                           | 12 Hour                     | Ŧ   |                                                                                                    |
| Distance:                       | Feet                        | Ŧ   |                                                                                                    |
| Number format:                  | 3,234.00                    | Ŧ   |                                                                                                    |
|                                 |                             |     | Save Changes                                                                                                    |

#### **Setting Device Preferences**

To set device preferences:

• Select the USB mode you want to use from the **USB mode** drop-down menu.

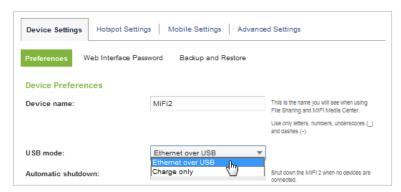

Select the automatic shutdown time interval you want to use from the **Automatic shutdown** drop-down menu. If **Turn off display** is set to **Never**, Automatic shutdown is disabled.

| Device Settings Hotspot Set | tings   Mobile Settings   Ad                            | lvance | d Settings                                                                      |
|-----------------------------|---------------------------------------------------------|--------|---------------------------------------------------------------------------------|
| Preferences Web Interface F | Password Backup and Restore                             |        |                                                                                 |
| Device Preferences          |                                                         |        |                                                                                 |
| Device name:                | MiFi2                                                   |        | This is the name you will see when using<br>File Sharing and MIFI Media Center. |
|                             |                                                         |        | Use only letters, numbers, underscores (_) and dashes (-).                      |
| USB mode:                   | Ethernet over USB                                       | Ŧ      |                                                                                 |
| Automatic shutdown:         | After 30 minutes                                        | •      | Shut down the MIFI 2 when no devices are<br>connected.                          |
| Turn off display:           | After 5 minutes<br>After 10 minutes<br>After 30 minutes |        | our reade.                                                                      |
|                             | Never                                                   |        |                                                                                 |

- Select the time interval you want to use to turn off the display from the **Turn off display** drop-down menu. Choose from 30 seconds, 1 minute, 2 minutes, 5 minutes, or never.
- **G** Click **Save Changes**.

#### **Setting User Preferences**

To select the language, and set the date, time, distance and number format preferences:

• Select the language you want to use from the **Language** drop-down menu. You can choose between English and French.

| Device Settings Hotspot Setting | gs   Mobile Settings   Adv | /ance | ed Settings                                                                     |
|---------------------------------|----------------------------|-------|---------------------------------------------------------------------------------|
| Preferences Web Interface Pas   | ssword Backup and Restore  |       |                                                                                 |
| Device Preferences              |                            |       |                                                                                 |
| Device name:                    | MiFi2                      |       | This is the name you will see when using<br>File Sharing and MIFI Media Center. |
|                                 |                            |       | Use only letters, numbers, underscores (_) and dashes (-).                      |
| USB mode:                       | Ethernet over USB          | Ŧ     |                                                                                 |
| Automatic shutdown:             | After 30 minutes           | Ŧ     | Shut down the MIFI 2 when no devices are<br>connected.                          |
| Turn off display:               | After 5 minutes            | Ŧ     |                                                                                 |
|                                 |                            |       |                                                                                 |
| User Preferences                |                            |       |                                                                                 |
| Language:                       | English                    | -     | ]                                                                               |
| Date format:                    | English<br>Français        |       |                                                                                 |
| Time:                           | 12 Hour                    | Ŧ     |                                                                                 |
| Distance:                       | Feet                       | Ŧ     |                                                                                 |
| Number format:                  | 3,234.00                   | Ŧ     |                                                                                 |
|                                 |                            |       | Save Changes                                                                    |

**2** Select the date format you want to use from the **Date format** drop-down menu.

You can choose between European (dd/mm/yyyy) and U.S. (mm/dd/yyyy) date formats.

| Device Settings Hotspot Sett | ings Mobile Settings     | Advance | d Settings                                                                      |
|------------------------------|--------------------------|---------|---------------------------------------------------------------------------------|
| Preferences Web Interface P  | assword Backup and Resto | ore     |                                                                                 |
| Device Preferences           |                          |         |                                                                                 |
| Device name:                 | MiFi2                    |         | This is the name you will see when using<br>File Sharing and MIFI Media Center. |
|                              |                          |         | Use only letters, numbers, underscores (_) and dashes (-).                      |
| USB mode:                    | Ethernet over USB        | Ŧ       |                                                                                 |
| Automatic shutdown:          | After 30 minutes         | Ŧ       | Shut down the MIFI 2 when no devices are<br>connected.                          |
| Turn off display:            | After 5 minutes          | Ŧ       |                                                                                 |
|                              |                          |         |                                                                                 |
| User Preferences             |                          |         |                                                                                 |
| Language:                    | English                  | Ŧ       |                                                                                 |
| Date format:                 | mm/dd/yyyy               | *       |                                                                                 |
| Time:                        | dd/mm/yyyy               |         |                                                                                 |
| Distance:                    | Feet                     | Ŧ       |                                                                                 |
| Number format:               | 3,234.00                 | Ŧ       |                                                                                 |
|                              |                          |         | Save Changes                                                                    |

**3** Select the time format you want to use from the **Time** drop-down menu.

You can choose between 12 and 24 hour formats.

| Device Settings Hotspot Setting | ngs   Mobile Settings   Adva | anced Settings                                                                  |
|---------------------------------|------------------------------|---------------------------------------------------------------------------------|
| Preferences Web Interface Pa    | ssword Backup and Restore    |                                                                                 |
| Device Preferences              |                              |                                                                                 |
| Device name:                    | MiFi2                        | This is the name you will see when using<br>File Sharing and MIFI Media Center. |
|                                 |                              | Use only letters, numbers, underscores ( ) and dashes (-).                      |
| USB mode:                       | Ethernet over USB            | v                                                                               |
| Automatic shutdown:             | After 30 minutes             | <ul> <li>Shut down the MIFI 2 when no devices are<br/>connected.</li> </ul>     |
| Turn off display:               | After 5 minutes              | *                                                                               |
|                                 |                              |                                                                                 |
| User Preferences                |                              |                                                                                 |
| Language:                       | English                      | *                                                                               |
| Date format:                    | mm/dd/yyyy                   | *                                                                               |
| Time:                           | 12 Hour                      | <b></b>                                                                         |
| Distance:                       | 12 Hour<br>24 Hour           |                                                                                 |
| Number format:                  | 3,234.00                     | •                                                                               |
|                                 |                              | Save Changes                                                                    |

Gelect the number format units you want to use from the **Number format** drop-down menu.

| Device Preferences  |                   |                                                                                 |
|---------------------|-------------------|---------------------------------------------------------------------------------|
| Device name:        | MiFi2             | This is the name you will see when using<br>File Sharing and MIFI Media Center. |
|                     |                   | Use only letters, numbers, underscores (<br>and dashes (~).                     |
| JSB mode:           | Ethernet over USB | T                                                                               |
| Automatic shutdown: | After 30 minutes  | <ul> <li>Shut down the MIFI 2 when no devices are<br/>connected.</li> </ul>     |
| urn off display:    | After 5 minutes   | Ŧ                                                                               |
|                     |                   |                                                                                 |
| Iser Preferences    |                   |                                                                                 |
| .anguage:           | English           | <b>.</b>                                                                        |
| Date format:        | mm/dd/yyyy        | Ŧ                                                                               |
| ïme:                | 12 Hour           | T                                                                               |
| Distance:           | Feet              | T                                                                               |
| lumber format:      | 3,234.00          | -                                                                               |

**6** Click **Save Changes**.

#### Web Interface Login

The Web Interface Password section displays the following:

- **Display Web Interface password** allows you to turn the MiFi 2 Web Interface Password display on the Connection Info page of the touchscreen ON or OFF. The default setting is ON.
- **Change MiFi 2 Web Interface Password** allows you to change the Web Interface Password on your MiFi 2.

| 🤹 Settings                                                                                |                                    | 0                                                                            |  |
|-------------------------------------------------------------------------------------------|------------------------------------|------------------------------------------------------------------------------|--|
| Device Settings Hotspot Set                                                               | ttings   Mobile Settings   Advan   | ped Settings                                                                 |  |
| Preferences Web Interface Password Backup and Restore                                     |                                    |                                                                              |  |
| You can change the passwo                                                                 | ord for this MiFi 2 Web Interface. |                                                                              |  |
| Display Web Interface passv                                                               | word                               |                                                                              |  |
| Turn off to prevent the MiFi 2 Web Interface Password from displaying on the touchscreen. |                                    |                                                                              |  |
| Change MiFi 2 Web Interface Password                                                      |                                    |                                                                              |  |
| Enter current password:                                                                   | ••••                               | You will be locked out if you enter an<br>Incorrect password too many times. |  |
| Enter new password:                                                                       | •••••                              | Use at least 6 characters.                                                   |  |
| Confirm new password:                                                                     | •••••                              | ]                                                                            |  |
|                                                                                           |                                    | Save Changes                                                                 |  |

#### **Displaying the Web Interface Password on the Touchscreen**

To change the display of the Web Interface Password on the MiFi 2 touchscreen:

• To turn the Web Interface Password display ON, slide the ON/OFF button to **ON**.

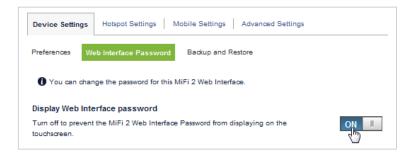

**2** To turn the Web Interface Password display OFF, slide the ON/OFF button to **OFF**.

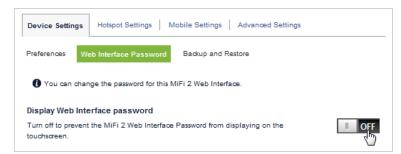

#### **Changing the MiFi 2 Web Interface Password**

To change your current Web Interface Password:

- Enter your current Web Interface Password in the Enter current password field.
- 2 Enter your new Web Interface Password in the **Enter new password** field.
- **③** Enter your new Web Interface Password in the **Confirm new password** field.
- **G** Click **Save Changes** to save the changes made to your Web Interface Password.

| Device Settings Hotspot Setting                                                           | gs   Mobile Settings   Advanc                         | ed Settings                                                                  |  |  |
|-------------------------------------------------------------------------------------------|-------------------------------------------------------|------------------------------------------------------------------------------|--|--|
| Preferences Web Interface Pase                                                            | Preferences Web Interface Password Backup and Restore |                                                                              |  |  |
| () You can change the password t                                                          | for this MiFi 2 Web Interface.                        |                                                                              |  |  |
| Display Web Interface passwor                                                             | ď                                                     |                                                                              |  |  |
| Turn off to prevent the MiFi 2 Web Interface Password from displaying on the touchscreen. |                                                       |                                                                              |  |  |
| Change MiFi 2 Web Interface Pa                                                            | assword                                               |                                                                              |  |  |
| Enter current password:                                                                   | •••••                                                 | You will be locked out if you enter an<br>incorrect password too many times. |  |  |
| Enter new password:                                                                       | •••••                                                 | Use at least 6 characters.                                                   |  |  |
| Confirm new password:                                                                     | •••••                                                 |                                                                              |  |  |
|                                                                                           |                                                       | Save Changes                                                                 |  |  |

### Backup and Restore

The Backup and Restore section displays the following:

- **Backup** allows you to save your device settings to your computer.
- **Restore** allows you restore settings from a previously saved backup file.
- **Restore to Factory Defaults** restores all settings and preferences to the factory default.

| 🧟 Settings                                                              |                                                            | 0                                                                            |
|-------------------------------------------------------------------------|------------------------------------------------------------|------------------------------------------------------------------------------|
| Device Settings Hotspot Setting                                         | gs   Mobile Settings   Advance                             | ed Settings                                                                  |
| Preferences Web Interface Pass                                          | word Backup and Restore                                    |                                                                              |
| Back up your MiFi device settin<br>file will only work with this partie | ngs and preferences to your compute<br>icular MiFi device. | er. Please note that the backup                                              |
| Backup                                                                  |                                                            |                                                                              |
| Save your MiFi device settings to yo                                    | our computer.                                              |                                                                              |
| Enter your MiFi Web Interface<br>password:                              |                                                            | You will be locked out if you enter an<br>incorrect password too many times. |
|                                                                         | Back Up Now                                                |                                                                              |
| Restore                                                                 |                                                            |                                                                              |
| Restore settings from a previously sa                                   | ved backup file.                                           |                                                                              |
| Enter your MiFi Web Interface<br>password:                              |                                                            | You will be locked out if you enter an<br>incorrect password too many times. |
| Select a file:                                                          | No file selected Choose File                               |                                                                              |
|                                                                         | Restore Now                                                |                                                                              |
| Restore to Factory Defaults                                             |                                                            |                                                                              |
| Restore all settings to the factory de                                  | faults.                                                    |                                                                              |
|                                                                         | Restore Factory Defaults                                   |                                                                              |

#### **Backing Up Your MiFi 2 Settings**

To save your MiFi 2 settings to your computer:

• Enter your Web Interface Password in the Enter your MiFi Web Interface password field and click Back Up Now.

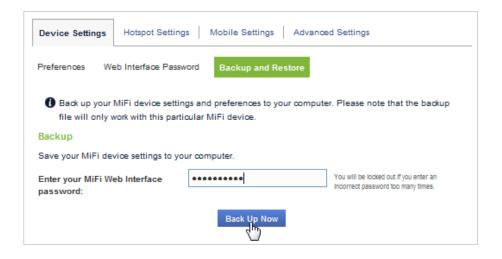

#### **Restoring Your MiFi 2 Settings**

To restore settings from a previously saved backup file on your computer:

- Enter your Web Interface Password in the Enter your MiFi Web Interface password field.
- **2** Click **Choose File** to select a file to restore.
- Olick **Restore Now** to restore the selected backup file.

| Restore                                    |                                             |                                                                              |
|--------------------------------------------|---------------------------------------------|------------------------------------------------------------------------------|
| Restore settings from a previously sa      | aved backup file.                           | _                                                                            |
| Enter your MiFi Web Interface<br>password: | *******                                     | You will be locked out if you enter an<br>incorrect password too many times. |
| Select a file:                             | No file selected Choose File                |                                                                              |
| password:                                  | No file selected Choose File<br>Restore Now |                                                                              |

## **Restoring Your MiFi 2 to Factory Defaults**

To restore all device settings to the original factory settings:

• Click Restore Factory Defaults.

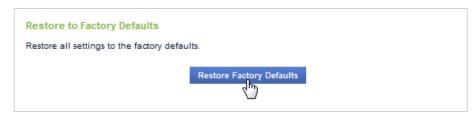

# **Hotspot Settings**

The Hotspot Settings menu includes the following additional menu options.

- **General** (See <u>General</u> on page 53.)
- **Advanced** (See <u>Advanced</u> on page 56.)

|                      | 💐 Settings                                                               |                                                               | Ø                                                                                                    |
|----------------------|--------------------------------------------------------------------------|---------------------------------------------------------------|----------------------------------------------------------------------------------------------------|
| MiFi Home            | Device Settings Hotspot Setting                                          | ngs Mobile Settings Advanc                                    | ed Settings                                                                                          |
| Connected<br>Devices | General Advanced                                                         |                                                               |                                                                                                    |
|                      | Wi-Fi network name (SSID):                                               | MIFI2-XXXX                                                    |                                                                                                    |
| 🤎 Data Usage         | 802.11 mode:                                                             | 802.11b + 802.11g + 802                                       |                                                                                                    |
|                      | Wi-Fi Security:                                                          | WPA2 Personal/PSK (AES)                                       |                                                                                                    |
| Settings             | Wi-Fi password (key):                                                    | XXXXXXXXXX                                                    | 8~63 ASCII characters.                                                                               |
| MiFi Media<br>Center |                                                                          |                                                               | For greater security use a mixture of<br>numbers, upper and lower case letters and<br>other symbols. |
| Center               | Maximum Wi-Fi connected<br>devices:                                      | 10 -                                                          |                                                                                                    |
| Messages             | Display the Wi-Fi password:                                              | $\checkmark$                                                  | Turn off to prevent the WI-FI password (key)<br>from displaying on the touchscreen                   |
| Eile Sharing         | Note: Devices connected to this Mi<br>on the number of devices connected | Fi 2 use data from your data plan. P<br>ed and other factors. | erformance may vary depending                                                                        |
| 🧑 gps                |                                                                          |                                                               | Save Changes                                                                                         |
| Customer<br>Support  |                                                                          |                                                               |                                                                                                    |
| i About              |                                                                          |                                                               |                                                                                                    |

## General

The General section displays the following:

- Wi-Fi network name (SSID) name of the network you are connected to. You can change the name to something more descriptive if you want; for example, if there are several MiFi devices in your area you might put your name in the network name; for example, "Sarah's MiFi".
- **802.11 mode** the type of wireless networking you are currently using. The available modes are:
  - 802.11b +802.11g
  - 802.11b only
  - 802.11g only
  - 802.11n only
  - 802.11b+802.11g+802.11n
  - 802.11g+802.11n
- Wi-Fi Security the type of security the profile is using.
- Wi-Fi password (key) password used to access the Wi-Fi network. The required format varies by the type of security.
- **Maximum Wi-Fi connected devices** select the number of devices you want to allow to connect to your MiFi device (1 10).
- **Display the Wi-Fi password** turn off to prevent the Wi-Fi Password (Key) from displaying on the touchscreen.

#### **Changing Your Network Name (SSID) and Settings**

Your MiFi 2 allows you to change the network name and Wi-Fi password.

To change your network name and settings:

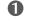

• Enter the new network name in the **Wi-Fi network name (SSID)** field.

**2** Select the 802.11 mode from the **802.11 mode** drop-down menu.

| General Advanced           |                                             |                                                                                                    |
|----------------------------|---------------------------------------------|----------------------------------------------------------------------------------------------------|
| Wi-Fi network name (SSID): | MIFI2-xxxx                                  |                                                                                                    |
| 802.11 mode:               | 802.11b + 802.11g + 802 *                   |                                                                                                    |
| Wi-Fi Security:            | 802.11b only<br>802.11g only                |                                                                                                    |
| Wi-Fi password (key):      | 802.11n only<br>802.11b + 802.11g + 802.11n | 8~63 ASCII characters.                                                                               |
|                            | 802.11g + 802.11n                           | For greater security use a mixture of<br>numbers, upper and lower case letters and<br>other symbols. |

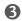

**3** Select the desired security from the **Wi-Fi Security** drop-down menu.

WEP 64 bit is the least secure but the most compatible with other systems. WPA/WPA2 is the most secure but the least compatible with other systems. Choose the most secure protocol that works with the computers and other computing devices you want to connect to your MiFi 2.

| General Advanced           |                           |                                                                                                    |
|----------------------------|---------------------------|----------------------------------------------------------------------------------------------------|
| Wi-Fi network name (SSID): | MIFI2-xxxx                |                                                                                                    |
| 802.11 mode:               | 802.11b + 802.11g + 802 💌 |                                                                                                    |
| Wi-Fi Security:            | WPA2 Personal/PSK (AES)   |                                                                                                    |
| Wi-Fi password (key):      | WPA2 Personal/PSK (AES)   | 8~63 ASCII characters.                                                                               |
|                            | WPA/WPA2 Mixed Mode       | For greater security use a mixture of<br>numbers, upper and lower case letters and<br>other symbols. |

**6** Enter the new network key in the **Wi-Fi password (key)** field. Write down the new network name and network key.

| General Advanced           |                             |                                                                                                    |
|----------------------------|-----------------------------|----------------------------------------------------------------------------------------------------|
| Wi-Fi network name (SSID): | MIFI2-XXXX                  |                                                                                                    |
| 802.11 mode:               | 802.11b + 802.11g + 802 💌   |                                                                                                    |
| Wi-Fi Security:            | WPA2 Personal/PSK (AES) 🛛 🔻 |                                                                                                    |
| Wi-Fi password (key):      | XXXXXXXXXX                  | 8~63 ASCII characters.                                                                               |
|                            | 2                           | For greater security use a mixture of<br>numbers, upper and lower case letters and<br>other symbols. |

Select the maximum number of Wi-Fi connections (1 - 10) from the **Maximum Wi-Fi** connected devices drop-down menu.

| Device Settings Hotspot Setting:     | s Mobile Settings Advance | d Settings                                                                                           |
|--------------------------------------|---------------------------|----------------------------------------------------------------------------------------------------|
| General Advanced                     |                           |                                                                                                    |
| Wi-Fi network name (SSID):           | MIFI2-XXXX                |                                                                                                    |
| 802.11 mode:                         | 802.11b + 802.11g + 802 💌 |                                                                                                    |
| Wi-Fi Security:                      | WPA2 Personal/PSK (AES) - |                                                                                                    |
| Wi-Fi password (key):                | XXXXXXXXXX                | 8~63 ASCII characters.                                                                               |
|                                      |                           | For greater security use a mixture of<br>numbers, upper and lower case letters and<br>other symbols. |
| Maximum Wi-Fi connected devices:     | 10                        |                                                                                                    |
| Display the Wi-Fi password:          | 3 4                       | Turn off to prevent the WI-FI password (key)<br>from displaying on the touchscreen                   |
| Note: Devices connected to this MiFi | 5                         | rformance may vary depending                                                                         |
| on the number of devices connected   | 9                         |                                                                                                    |
|                                      | 10 Ju                     | Save Changes                                                                                         |

**6** Click the **Display the Wi-Fi password** check box to display the Wi-Fi password (key) on the touchscreen.

| General Advanced                     |                                    |                                                                                                    |
|--------------------------------------|------------------------------------|----------------------------------------------------------------------------------------------------|
| Wi-Fi network name (SSID):           | MIFI2-XXXX                         |                                                                                                    |
| 802.11 mode:                         | 802.11b + 802.11g + 802 💌          |                                                                                                    |
| Wi-Fi Security:                      | WPA2 Personal/PSK (AES) 🛛 🔻        |                                                                                                    |
| Wi-Fi password (key):                | XXXXXXXXXX                         | 8~63 ASCII characters.                                                                               |
|                                      |                                    | For greater security use a mixture of<br>numbers, upper and lower case letters and<br>other symbols. |
| Maximum Wi-Fi connected<br>devices:  | 10 👻                               |                                                                                                    |
| Display the Wi-Fi password:          | YE.                                | Turn off to prevent the WI-FI password (key)<br>from displaying on the touchscreen                   |
| Note: Devices connected to this MiFi | 2 use data from your data plan. Pe | rformance may vary depending                                                                         |
| on the number of devices connected   | and other factors.                 |                                                                                                    |
|                                      |                                    |                                                                                                    |
|                                      |                                    | Save Changes                                                                                         |

#### Click Save Changes.

**IMPORTANT** You must write down the new network name and Wi-Fi password before you click **Save Changes**. Your wireless connection will be disabled at this point and you must reconnect with the new settings you just established.

## Advanced

The Advanced section displays the following:

- **Broadcast Wi-Fi Network Name (SSID)** makes your MiFi 2 device SSID visible to other compatible Wi-Fi enabled devices.
- **Wi-Fi Privacy Separation** prevents devices connected to your MiFi 2 from communicating with each other.
- WMM (Wi-Fi Multimedia) allows you to give a higher priority to real time applications.
- **Channel** allows you to select a specific communication channel, or to let the MiFi 2 automatically select a channel.
- Wi-Fi Power enables you to select the size of your Wi-Fi network.

To configure your Hotspot Advanced Settings:

- To make your MiFi 2 visible to other compatible, Wi-Fi enabled devices, click the Broadcast
   Wi-Fi network name (SSID) check box.
- To prevent connected devices from communicating with each other, click the Wi-Fi privacy separation check box.

| General Advanced                        |                            |   |                                                                                                    |
|-----------------------------------------|----------------------------|---|----------------------------------------------------------------------------------------------------|
| Broadcast Wi-Fi network name<br>(SSID): | $\checkmark$               |   |                                                                                                    |
| Wi-Fi privacy separation:               | - They                     |   | If enabled, connected devices cannot<br>communicate with each other.                                                                                                   |
| Wi-Fi Multimedia (WMM):                 | ~<br>~                     |   | WMM gives higher priority to real time<br>applications like video and Skype. WMM is<br>mandatory if using 802.11n, and should be<br>enabled even if not using 802.11n. |
| Channel:                                | Automatic                  | Ŧ |                                                                                                    |
| Wi-Fi power:                            | High Power - better perfor | Ŧ | Adjust the size of your MIFI 2's WI-FI<br>network area.                                                                                                    |
|                                         |                            |   | Save Changes                                                                                                    |

- To give higher priority to real-time applications like video and Skype, click the Wi-Fi Multimedia (WMM) check box. It is mandatory to enable WMM when using 802.11n, and recommended for all other protocols.
- **G** To select a specific communication channel, choose from the drop-down menu options. To allow the device to automatically select the channel, choose the **Automatic** option.

**5** To configure the Wi-Fi coverage area for your MiFi 2, select from the drop-down menu options. Select Low Power - longer battery life to limit the size of your Wi-Fi network and conserve battery life, or High Power - shorter battery life to maximize the size of your Wi-Fi network.

| General Advanced                        |                                                                                             |                                                                                                    |
|-----------------------------------------|---------------------------------------------------------------------------------------------|----------------------------------------------------------------------------------------------------|
| Broadcast Wi-Fi network name<br>(SSID): | $\checkmark$                                                                                |                                                                                                    |
| Wi-Fi privacy separation:               |                                                                                             | If enabled, connected devices cannot<br>communicate with each other.                                                                                                   |
| Wi-Fi Multimedia (WMM):                 | ~                                                                                           | WMM gives higher priority to real time<br>applications like video and Skype. WMM is<br>mandatory if using 802.11n, and should be<br>enabled even if not using 802.11n. |
| Channel:                                | Automatic III III III III III III III III III I                                             |                                                                                                    |
| Wi-Fi power:                            | High Power - better perfor  Low Power - longer battery life High Power - better performance | Adjust the size of your MIFI 2's WI-FI<br>network area.<br>Save Changes                                                                                                |
|                                         |                                                                                             |                                                                                                    |

**6** Click **Save Changes**.

## **Mobile Settings**

The Mobile Settings menu includes the following menu options.

- **Mobile** (See <u>Mobile</u> on page 59.)
- **APN** (See <u>APN</u> on page 60.)
- **Network Selection** (See <u>Network Selection</u> on page 61.)
- Manual DNS (See Manual DNS on page 62.)
- **SIM Lock** (See <u>SIM Lock</u> on page 63.)

|                      | 🧟 Settings                                                                                   |
|----------------------|----------------------------------------------------------------------------------------------|
| MiFi Home            | Device Settings Hotspot Settings Mobile Settings Advanced Settings                           |
| Connected<br>Devices | Mobile APN Network Selection Manual DNS SIM Look                                             |
| 🤎 Data Usage         | Manage your mobile broadband data connection.                                                |
| -                    | Cellular Data                                                                                |
| Settings             | Turn off cellular data to prevent all internet traffic from using the mobile broadband ON ON |
|                      | International Roaming                                                                        |
| Center               | Turn off international roaming to prevent additional data charges when roaming.              |
| 3<br>Messages        | Technology: Automatic (LTE, 4G, 3G, 💌                                                        |
| ,                    | Save Changes                                                                                 |
| File Sharing         |                                                                                              |
| 🧑 GPS                |                                                                                              |
| Customer     Support |                                                                                              |
| i About              |                                                                                              |

## Mobile

The Mobile section displays the following:

- **Cellular Data** turn off cellular data to prevent all internet traffic from using the mobile broadband connection.
- International Roaming turn on to access the Internet when traveling internationally.
- **Technology** select desired technology options. Choose from Automatic (LTE, 4G, 3G, 2G); 4G, 3G, 2G; LTE only; and 2G only.

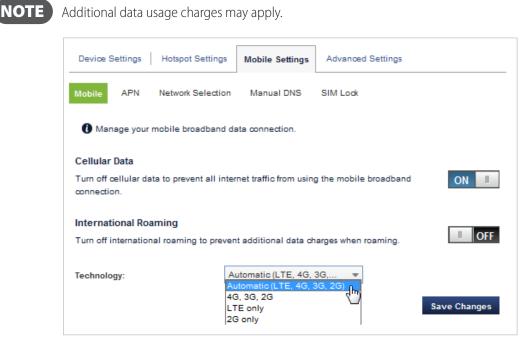

Slide the **ON/OFF** button to enable or disable cellular data or international roaming.

### **APN** Profiles

This section is for **enterprise use only**. Changing default settings may adversely affect your Internet connection. The APN Profiles section displays the following:

- Active APN Profile choose between Default or Custom.
- **APN** enter a name for your Custom APN Profile in the APN field.

| Device Settings Hotspot Set | tings Mobile Setting    | js Advance       | d Settings   |
|-----------------------------|-------------------------|------------------|--------------|
| Mobile APN Network Sel      | ection Manual DNS       | SIM Look         |              |
| Changing default settings m | ay adversely affect you | r internet conne | ection.      |
| Active APN profile:         | Custom                  | Ŧ                |              |
| APN:                        | Broadband               |                  | ]            |
| Authentication:             | None                    |                  | ]            |
| User name:                  |                         |                  | ]            |
| Password:                   |                         |                  |              |
|                             |                         |                  |              |
|                             |                         |                  | Save Changes |

To change your active APN profile:

- **1** Select an available profile from the Active APN Profile drop-down menu.
- 2 Enter the name of the APN profile in the APN field.
- Select authentication from Authentication drop-down menu. Choose from None, PAP, and CHAP.
- G For PAP or CHAP Authentication, enter your User name as specified by your service provider in the User name field. If Authentication is None, this can be left blank.
- **S** For PAP or CHAP Authentication, enter your Password as specified by your service provider in the Password field. If Authentication is None, this can be left blank.
- **6** Click **Save Changes**.

#### **Network Selection**

Your MiFi 2 automatically connects to the optimal mobile network available. In many cases you can also connect to a network manually if multiple networks are available. Manual network selection will not be available if there are no additional available networks.

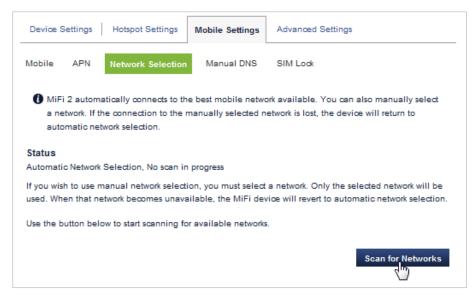

#### Manual DNS

The Manual DNS section displays the following:

- Enable Manual DNS allows you to select a specific DNS address.
- DNS Address 1 allows you to enter your primary DNS address.
- **DNS Address 2** allows you to enter a secondary DNS address if you have one. This field can also be left blank.

| Device Settings            | Hotspot Settings       | Mobile Settings   | Advanced Settings                       |
|----------------------------|------------------------|-------------------|-----------------------------------------|
| Mobile APN                 | Network Selection      | Manual DNS        | SIM Look                                |
| Your MiFi dev<br>manually. | vice automatically sel | ects a Domain Nam | e Server (DNS). You can also select one |
| Enable manual DN           | IS:                    |                   |                                         |
| NS address 1:              |                        |                   | Mandatory                               |
|                            |                        |                   |                                         |

To enable Manual DNS:

- Click the **Enable Manual DNS** check box.
- 2 Enter the primary DNS address in the DNS Address 1 field.
- Enter a second DNS address in the CNS Address 2 field. This field may be left blank if you do not have a second DNS address.
- **G** Click **Save Changes**.

| Device Settings Hotspot S          | ettings Mobile Settings      | Advanced Settings                        |
|------------------------------------|------------------------------|------------------------------------------|
| Mobile APN Network S               | election Manual DNS          | SIM Look                                 |
| Your MiFi device automatimanually. | tically selects a Domain Nar | me Server (DNS). You can also select one |
| Enable manual DNS:                 | ~                            |                                          |
| DNS address 1:                     | XXX.XXX.X.X                  | Mandatory                                |
| DNS address 2:                     |                              | Optional                                 |
|                                    |                              | Save Changes                             |

### SIM Lock

The SIM Lock section displays the following:

- **SIM Status** displays the current SIM status.
- **Desired Action** allows you to select Enable PIN Lock from the drop-down menu.
- Enter current SIM PIN allows you to enter your desired PIN.

The SIM card in your MiFi device can be locked using a PIN. If the SIM card is locked, you must enter a PIN before connecting to the Internet. To lock your SIM card:

- Select **Enable PIN Lock** in the **Desired Action** drop-down menu.
- Ocontact your service provider to request a SIM PIN code.
- **6** Enter a PIN in the **Enter Current SIM PIN** field.
- **G** Click **Save Changes**.

| Device Settings    | Hotspot Settings     | Mobile Settings                                 | Advance  | d Settings                                            |
|--------------------|----------------------|-------------------------------------------------|----------|-------------------------------------------------------|
| Mobile APN         | Network Selection    | Manual DNS                                      | SIM Lock | l i i i i i i i i i i i i i i i i i i i               |
|                    |                      | vice can be locked us<br>you are able to conne  |          | i the SIM card is looked you<br>ernet.                |
| SIM status:        | R                    | eady                                            |          |                                                       |
| Desired action:    | E                    | Enable PIN lock                                 | *        |                                                       |
| Enter current PIN: | >                    | 00000000                                        |          | Contact your service provider for the default<br>PIN. |
| 3 attempts remain  | until your SIM is PU | K locked.                                       |          |                                                       |
|                    |                      | times will PUK lock y<br>ur service provider to |          | d you will be unable to use this<br>SIM.              |
|                    |                      |                                                 |          | Save Changes                                          |

# **Advanced Settings**

The Advanced Settings menu includes the following menu options:

- **Firewall** (See <u>Firewall</u> on page 65.)
- LAN (See <u>LAN</u> on page 66.)
- **Port Filtering** (See <u>Port Filtering</u> on page 67.)

|                      | 😪 Settings 🛛 🕑                                                                                  |
|----------------------|-------------------------------------------------------------------------------------------------|
| MiFi Home            | Device Settings Hotspot Settings Mobile Settings Advanced Settings                              |
| Connected<br>Devices | Firewall LAN Port Filtering                                                                     |
|                      | The firewall determines which Internet traffic is allowed.                                      |
| 💚 Data Usage         | VPN Passthrough                                                                                 |
| Settings             | VPN Passthrough allows connected devices to establish a VPN tunnel to a remote server <b>ON</b> |
| MiFi Media<br>Center |                                                                                                 |
| Messages             |                                                                                                 |
| Eile Sharing         |                                                                                                 |
| 🧑 gps                |                                                                                                 |
| Oustomer<br>Support  |                                                                                                 |
| i About              |                                                                                                 |

## Firewall

The Firewall section displays the following:

• VPN Passthrough – allows connected devices to establish a VPN tunnel to a remote server or device.

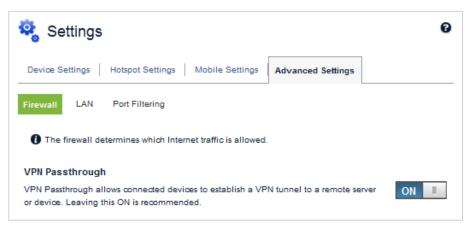

To allow connected devices to establish a VPN tunnel to a remote server or device:

• Slide the ON/OFF button to **ON**.

### LAN

The LAN section displays the following:

- IP Address the address that identifies the MiFi 2 on the network.
- Subnet Mask the standard address for the MiFi 2 subnet.
- MAC Address the physical address or hardware address of your MiFi device.
- **Enable DHCP Server** allows the device to automatically assign a local IP address to a new device joining your network (such as a wireless printer or another computer).
- Start DHCP Address Range at the current range of IP addresses assigned by the MiFi DHCP server.
- **Current DHCP Address Range** the beginning range of IP addresses assigned by the MiFi DHCP server.

| 💐 Settings                      |                          |                   | Ø            |
|---------------------------------|--------------------------|-------------------|--------------|
| Device Settings Hotspot Setting | ngs Mobile Settings      | Advanced Settings |              |
| Firewall LAN Port Filtering     |                          |                   |              |
| IPv4                            |                          |                   |              |
| IP address:                     | XXX.XXX.X                |                   |              |
| Subnet mask:                    | XXX.XXX.XXX              |                   |              |
| MAC address:                    | *****                    |                   |              |
| Enable DHCP server:             | $\checkmark$             |                   |              |
| Start DHCP address range at:    | x.x.xxx.xxx              |                   |              |
| Current DHCP address range:     | xxx.xxx.x.x - xxx.xxx.x. | xxx               |              |
|                                 |                          |                   | Save Changes |

### Port Filtering

Port Filtering allows you to enhance the security of your system by only allowing certain applications to reach the Internet. The Port Filtering section displays the following:

- **Port Filtering** restricts internet traffic to specific applications. Slide the ON/OFF button to ON to turn Port Filtering on.
- **Applications** select the check box next to one or more application (DNS, NNTP, SNMP, FPO, POP3, Telnet, HTTP, SMTP) to turn the particular application on.
- **Custom Applications** select **Add Custom Application** to add an application not included in the applications section.

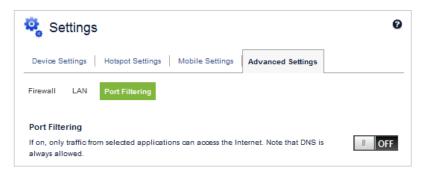

To enable Port Filtering and restrict Internet traffic to specific applications:

- Click the **Port Filtering** check box.
- **2** Click the application check box to enable/disable the selected application.
- **6** Click **Save Changes** to apply any changes made to the Port Filtering application settings.

| Device Settings Hotspot Settings Mobile Settings Advanced Settings                                                                                                    |
|----------------------------------------------------------------------------------------------------|
| Firewall LAN Port Filtering                                                                                                    |
| Port Filtering                                                                                                    |
| If on, only traffic from selected applications can access the Internet. Note that DNS is always allowed.                                                                                        |
| Applications                                                                                                    |
| Select the applications you wish to allow.                                                                                                    |
| <ul> <li>Email (POP3, IMAP, SMTP)</li> </ul>                                                                                                    |
| ✓ FTP                                                                                                    |
| ✓ НТТР                                                                                                    |
| V HTTPS                                                                                                    |
| ✓ Telnet                                                                                                    |
| Custom Applications<br>You can define your own applications and then enable or disable them as needed. To define an<br>application you need to know the outgoing ports used by the application. |
| Add Custom Application     Save Changes                                                                                                    |

To enable Port Filtering for custom applications:

#### • Click Add Custom Applications.

- 2 Enter the desired name in the App Name field.
- **③** Enter the appropriate values in the Begin Port and End Port fields.
- **G** Select either TCP or UDP from the Protocol drop-down menu.
- **6** Click the check mark to finish editing the application.
- **6** Click **Save Changes** to save and apply the settings.

|        | efine your own application<br>n you need to know the ou |            |          | eeded. To define | an     |
|--------|---------------------------------------------------------|------------|----------|------------------|--------|
| Enable | App Name                                                | Start Port | End Port | Protocol         | Delete |
| ~      | Custom App 1                                            | XXXX       | XXX      |                  |        |

MiFi Media Center allows you to place movies, music and photos on a microSD card inserted in the MiFi 2 - up to 32 GB. Play them on connected devices using a web browser or on DLNA capable TVs or players.

To enable the MiFi Media Center, tap the **MiFi Media Center** icon on the MiFi 2 touchscreen, or select **MiFi Media Center** on the Navigation panel on the MiFi 2 Web Interface.

## On the MiFi 2 Touchscreen

1 Tap the MiFi Media Center icon 📴 to display the MiFi Media Center page.

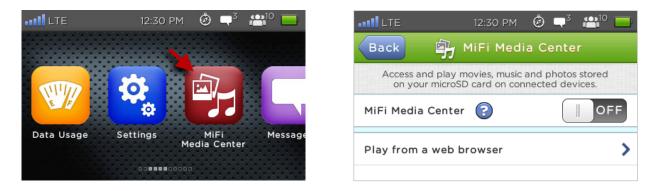

To access the MiFi Media Center and display a list of available video, audio and image media files, slide the ON/OFF button to ON.

| 12:30                                             | рм 🙆 🗬 <sup>3</sup> 🏰 10 🛙 | 📑 LTE 12:30 PM 🙆 🗬 <sup>3</sup> 🏰 <sup>10</sup>                | ) 🔜  |
|---------------------------------------------------|----------------------------|----------------------------------------------------------------|------|
| Back MiFi I                                       | 1edia Center               | Back 🔐 MiFi Media Center                                       |      |
| Access and play movies,<br>on your microSD card o |                            |                                                                |      |
| MiFi Media Center 💡                               | ON                         | Play from a web browser                                        | >    |
| Available Media                                   | Videos                     | Play media from a DLNA compatible device                       | e. 📏 |
|                                                   | Music                      | 3 Find more on Media Center at:<br>http://my.mifi/mediacenter/ |      |

**3** For more MiFi Media Center options, go to <u>http://my.mifi/mediacenter</u>.

## On the MiFi 2 Web Interface

To view and share your media files with connected devices, play your media files in your web browser, and access MiFi Media Center applications, select the **MiFi Media Center** tab on the Navigation panel on the MiFi 2 Web Interface Home page.

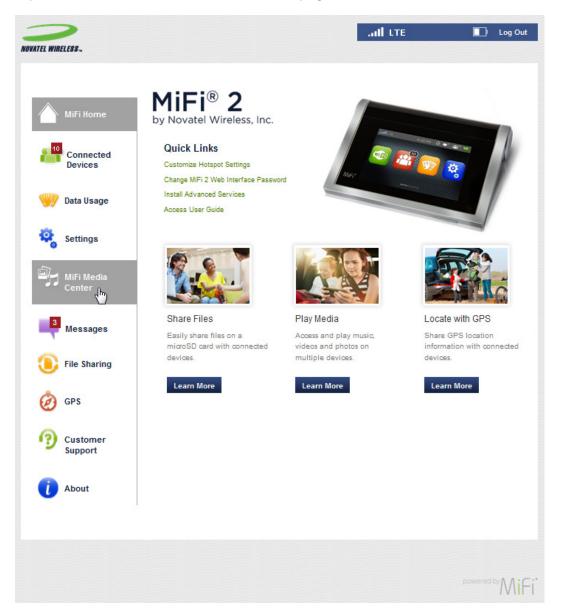

The MiFi Media Center page contains the following.

- **Status** (See <u>Status</u> on page 71.)
- Media (See Media on page 73.)

### Status

Turning on the MiFi Media Center makes the media content on the microSD card available to connected devices. To view and share your media files with other DLNA capable devices:

**1** Select the **Status** tab to display the MiFi Media Center Status page.

| MiFi Media Center                                                                                                    | 0   |
|----------------------------------------------------------------------------------------------------|-----|
| Status Media                                                                                                    |     |
| MiFi Media Center enables you to access and play movies, music and photos stored on yo<br>microSD <sup>TM</sup> card on connected devices. | ur  |
| <ul> <li>Use the Media tab to view and play files in your web browser.</li> <li>Use a DLNA app on your connected device.</li> </ul>        |     |
| Enable MiFi Media Center                                                                                                    |     |
| Turning on the MiFi Media Center makes the media content on the microSD card available to connected devices.                               | OFF |

Slide the ON/OFF button to **ON** to enable the MiFi Media Center and display MiFi Media Center status details and options.

| 🎝 MiFi Media Cent                                                                               | er Ø                                                       |
|-------------------------------------------------------------------------------------------------|------------------------------------------------------------|
| Status Media                                                                                    |                                                            |
| microSD™ card on connected                                                                      |                                                            |
| Use the Media tab to view     Use a DLNA app on your (                                          | v and play files in your web browser.<br>connected device. |
| Enable MiFi Media Center<br>Turning on the MiFi Media Center<br>available to connected devices. | makes the media content on the microSD card                |
| MiFi Media Center Status                                                                        |                                                            |
| Server name:                                                                                    | MiFi2                                                      |
| Server status:                                                                                  | Not streaming                                              |
| microSD card status:                                                                            | Available                                                  |
| Videos:                                                                                         | 2                                                          |
| Music:                                                                                          | 3                                                          |
| Photos:                                                                                         | 55                                                         |
| Rescan Content Clear Cache                                                                      | Restart MiFi Media Center                                  |

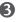

**③** To rescan the contents on the microSD card, click **Rescan Content**. Click **Confirm** to begin the rescan.

| MiFi Media Center Status |                               |
|--------------------------|-------------------------------|
| Server name:             | MiFi2                         |
| Server status:           | Not streaming                 |
| microSD card status:     | Available                     |
| Videos:                  | 2                             |
| Music:                   | 3                             |
| Photos:                  | 55                            |
| Rescan Content Clear Ca  | che Restart MiFi Media Center |
| 20                       |                               |
|                          |                               |

To clear your cache and ensure that you have the latest versions of stored files, click **Clear Cache**. Click **Confirm** to delete the cached files.

| 9            |
|--------------|
|              |
|              |
|              |
|              |
| Media Center |
|              |

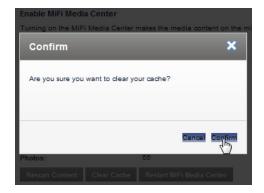

**6** To restart the MiFi Media Center Server, click **Restart Server**. Click **Confirm** to begin the restart.

| MiEi Madia Cantas Status   |                           |
|----------------------------|---------------------------|
| MiFi Media Center Status   |                           |
| Server name:               | MiFi2                     |
| Server status:             | Not streaming             |
| microSD card status:       | Available                 |
| Videos:                    | 2                         |
| Music:                     | 3                         |
| Photos:                    | 55                        |
| Rescan Content Clear Cache | Restart MiFi Media Center |

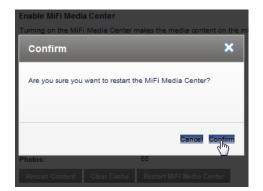

## Media

The Media menu enables you to browse your media and displays these additional menu options.

- **Photos** (See <u>Photos</u> on page 74.)
- Videos (See <u>Videos</u> on page 75.)
- **Music** (See <u>Music</u> on page 76.)

| 🎒 MiFi Med                    | ia Center                 |                                 | Ø       |
|-------------------------------|---------------------------|---------------------------------|---------|
| Status Media                  |                           |                                 |         |
| Photos Videos                 | Music                     |                                 |         |
| Browse the media              | files on the micros       | 6D card inserted into this MiFi | device. |
| My Library:                   |                           | Album                           | Ŧ       |
| Album                         |                           |                                 |         |
|                               |                           |                                 |         |
| Wi-Fi_device UI<br>41 item(s) | Screenshots<br>55 item(s) |                                 |         |

#### Photos

The My Library drop-down menu allows you to browse and sort the photo files on the MiFi 2 microSD card using these options:

- **Album** sorts photo files by album.
- All Photos sorts all photo files.
- **By Date** sorts photo files by date.
- **By Folder** sorts photo files by folder.

| Status Media     |                      |                       |                |             |
|------------------|----------------------|-----------------------|----------------|-------------|
| Photos Videos    | Music                |                       |                |             |
| Browse the media | files on the microSI | D card inserted into  | this MiFi devi | <b>2</b> 8. |
| My Library:      |                      | By Date<br>Album      | Ŧ              |             |
|                  |                      | All Photos<br>By Date |                |             |
| By Date          |                      | By Folder             | <u>_</u>       |             |
|                  |                      |                       |                |             |
| - ALL -          | 2012                 | 2013                  |                |             |
| 5 item(s)        | 4 item(s)            | 2 item(s)             |                |             |

#### Videos

The My Library drop-down menu allows you to browse and sort the video files on the MiFi 2 microSD card using these options:

- All Videos sorts all video files.
- **By Date** sorts video files by date.
- **By Folder** sorts video files by folder.

| Status Media                                                               |                                                                                    |
|----------------------------------------------------------------------------|------------------------------------------------------------------------------------|
| Photos Videos Mus                                                          | ic                                                                                 |
| Browse the media files of                                                  | on the microSD card.                                                               |
| My Library:                                                                | All Videos<br>All Videos<br>By Date                                                |
| All Videos                                                                 | By Folder                                                                          |
|                                                                            |                                                                                    |
| Dry Tortugas_1<br>File Size: 9.67 MB<br>Format: video/quickt<br>Year: 2012 | 00:30<br>Wildlife in HD<br>File Size: 25.03 MB<br>Format: video/x-ms<br>Year: 2009 |

#### Music

The My Library drop-down menu allows you to browse and sort the music files on the MiFi 2 microSD card using these options:

- **Album** sorts music files by album.
- All Tracks sorts music files by track.
- Artist sorts music files by artist.
- Artist/Album sorts music files by artist/album.
- **By Folder** sorts music files by folder.

| Status Media                          |                                         |
|---------------------------------------|-----------------------------------------|
| Photos Videos Music                   |                                         |
| Browse the media files on the micros  | SD card inserted into this MiFi device. |
| My Library                            | All Tracks                              |
|                                       | All Tracks                              |
| All Tracks                            | Artist Artist/Album<br>By Folder        |
| Albino                                | Allemande                               |
| Artist: Brian Boyko<br>Album: Free PD | Artist: J. S. Bach<br>Album: Unknown    |
|                                       |                                         |
| Artist: J. S. Bach<br>Album: Unknown  |                                         |

The Messages page lists the SMS messages delivered to your MiFi 2 by your service provider. All messages are listed in order by date, with unread messages indicated in bold on a colored background. All messages are marked as read once they are displayed on this page.

## On the MiFi 2 Touchscreen

- Tap the **Messages** icon is to display the Messages page. The number of unread messages appears at the top of the page.
- 2 To delete a message, tap the garbage can and tape Delete on the Confirm Delete message screen.

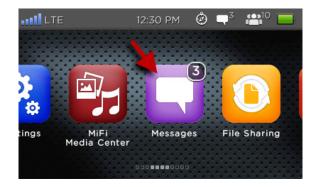

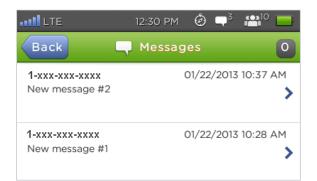

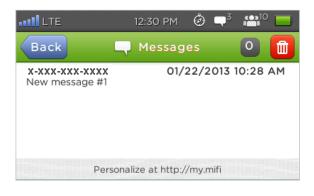

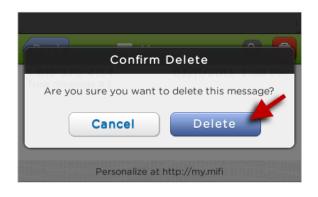

## On the MiFi 2 Web Interface

Select the **Messages** tab on the Navigation panel on the MiFi 2 Web Interface Home page.

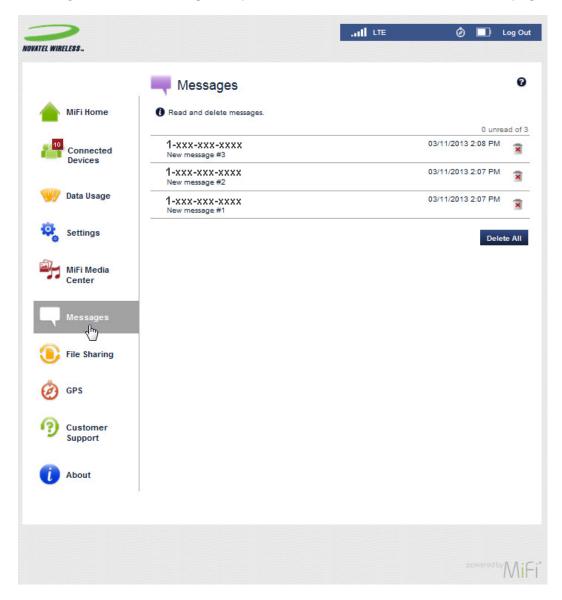

• Click **Delete** next to a message to delete only that message.

| Messages                         |                    | 0                   |
|----------------------------------|--------------------|---------------------|
| Read and delete messages.        |                    |                     |
|                                  | 0 unread           | of 3                |
| 1-xxx-xxx-xxxx<br>New message #3 | 03/11/2013 2:08 PM | -<br>Im             |
| 1-xxx-xxx-xxxx<br>New message #2 | 03/11/2013 2:07 PM | Delete this message |
| 1-xxx-xxx-xxxx<br>New message #1 | 03/11/2013 2:07 PM | ×                   |
|                                  | Delete             | All                 |

• Click **Delete All Messages** to delete all messages listed.

| Messages                         |                    | • |
|----------------------------------|--------------------|---|
| Read and delete messages.        |                    |   |
|                                  | 0 unread           | 0 |
| 1-xxx-xxx-xxxx<br>New message #3 | 03/11/2013 2:08 PM | × |
| 1-xxx-xxx-xxxx<br>New message #2 | 03/11/2013 2:07 PM | × |
| 1-XXX-XXX-XXXX<br>New message #1 | 03/11/2013 2:07 PM | × |

# File Sharing

Your MiFi 2 includes a microSD card slot that allows you to store files and share them with connected devices. microSD cards are sold separately.

The File Sharing page enables you to share files stored on the microSD card with other compatible devices, like your laptop and tablet, that are connected to the MiFi 2.

## **Enable File Sharing**

Insert a microSD card. File sharing is not enabled by default. If file sharing is enabled, devices connected to your MiFi 2 can access the files on your microSD card.

NOTE

- Be careful not to touch the contacts.
- Do not force the card into the slot. Check the orientation of the card if you have difficulties, and be sure it slides easily into the slot.
- Your MiFi 2 supports both microSD and microSDHC (High Capacity) cards up to 32GB. (For the purposes of this User Guide, microSD is used.)

## On the MiFi 2 Touchscreen

1 Tap the File Sharing icon 😑 to display the File Sharing page.

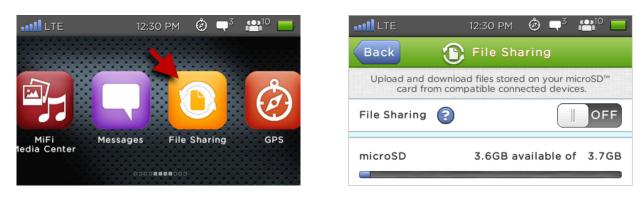

2 Slide the File Sharing ON/OFF button to ON.

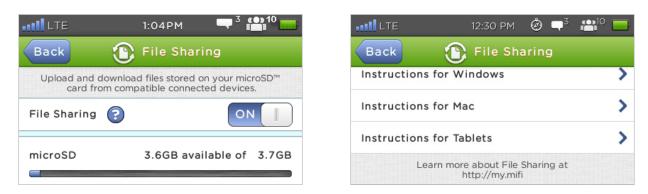

Scroll to the lower part of the page to access instructions for using File Sharing on Windows, Mac or Tablets. For more File Sharing options, go to <a href="http://my.mifi/filesharing">http://my.mifi/filesharing</a>.

#### **Accessing Shared Files**

#### **Instructions for Windows 7:**

- **1** Click the Windows Start button and select **Computer**. The microSD card appears under Networks.
- If the microSD card does not appear under Networks, go to Start and type in \\MiFi2.
- **3** If prompted for a user name, enter **guest**. Do not enter a password.

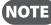

**NOTE** Instructions for other Windows versions may vary.

#### **Instructions for Mac:**

The microSD card will appear automatically under the 'shared' menu in the finder. 

#### Instructions for iOS, Android, and other Mobile Devices:

Files may be downloaded and viewed from a connected mobile device through the web browser by going to http://my.mifi/files.

## On the MiFi 2 Web Interface

To access the File Sharing page, click **File Sharing** on the Navigation panel. The File Sharing page contains the following menu options:

- Settings (See <u>Settings</u> on page 83.)
- View Files (See <u>View Files</u> on page 84.)

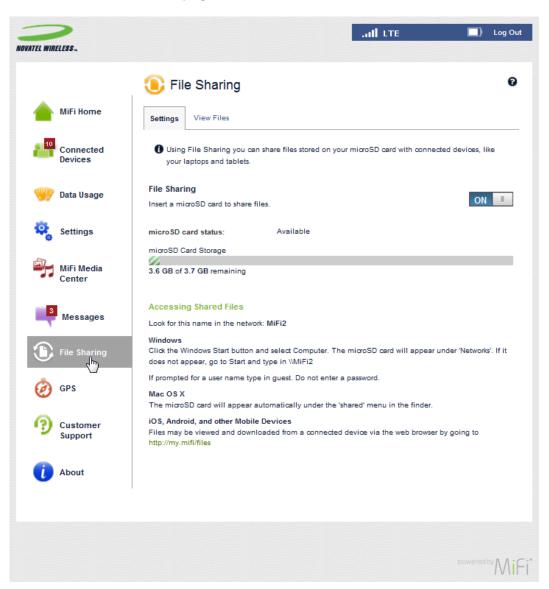

From this page you can enable file sharing and see how much free space you have available on the microSD card. You can also decide to protect your files with a password or make them available to everyone connected to your MiFi 2.

#### Settings

The Settings section allows you to enable/disable File Sharing, check your microSD card status, and provides instructions for accessing shared files. The Settings section displays the following:

- File Sharing slide the ON/OFF button to enable/disable File Sharing.
- microSD Card Status displays microSD card availability and amount of unused storage.
- Accessing Shared Files provides instructions for accessing files from Windows, Mac and Tablets.

| E File Sharing                                                                                                    |
|----------------------------------------------------------------------------------------------------|
| Settings View Files                                                                                                    |
| Using File Sharing you can share files stored on your microSD card with connected devices, like your laptops and tablets.                                               |
| File Sharing Insert a microSD card to share files.                                                                                                    |
| microSD card status: Available                                                                                                    |
| microSD Card Storage                                                                                                    |
| 3.6 GB of 3.7 GB remaining                                                                                                    |
|                                                                                                    |
| Accessing Shared Files                                                                                                    |
| Look for this name in the network: MIFi2                                                                                                    |
| Windows<br>Click the Windows Start button and select Computer. The microSD card will appear under 'Networks'. If it<br>does not appear, go to Start and type in \\MiFi2 |
| If prompted for a user name type in guest. Do not enter a password.                                                                                                    |
| Mac OS X<br>The microSD card will appear automatically under the 'shared' menu in the finder.                                                                           |
| iOS, Android, and other Mobile Devices<br>Files may be viewed and downloaded from a connected device via the web browser by going to<br>http://my.mifi/files            |
|                                                                                                    |
|                                                                                                    |
|                                                                                                    |
|                                                                                                    |

#### View Files

The View Files section allows you to view all files on the microSD card installed in the MiFi 2.

| 追 File Sharing                                               |                            | 6         |
|--------------------------------------------------------------|----------------------------|-----------|
| Settings View Files                                          |                            |           |
| View the files on the microSD™ card inse<br>Current Folder / | erted in this MiFi device. |           |
| File Name                                                    | Last Modified              | Size (KB) |
| Albino.mp3                                                   | 2012-Oct-05 22:04:38       | 4445.9    |
| Allemande.mp3                                                | 2012-Oct-05 22:05:20       | 4972.9    |
| Dry Tortugas                                                 | 2012-Oct-05 22:18:00       |           |
| Ellis Island.zip                                             | 2012-Oct-05 22:02:04       | 22155.7   |
| Texas_Bluebonnetts.pps                                       | 2012-May-16 21:14:02       | 2139.5    |
| Screenshots                                                  | 2012-Jul-18 21:47:24       |           |
| Sarabande.mp3                                                | 2012-Oct-05 22:05:58       | 5345.1    |
| Wildlife                                                     | 2012-Oct-05 22:18:22       |           |

To view or download and save files on the microSD:

- Click on the folder name to display all files in the folder.
- **2** Click on the desired file to view an image of the file, or to download and save.

The GPS page allows you to enable GPS and to enable GPS over Wi-Fi (NMEA). The GPS receiver on the MiFi 2 can determine your current location, often even indoors.

## On the MiFi 2 Touchscreen

1 Tap the **GPS** icon 🙆 to display the GPS page.

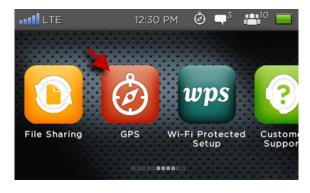

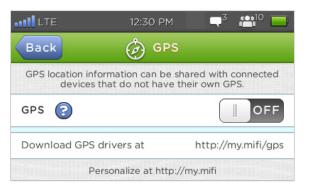

**2** To accept the GPS Privacy Agreement and enable GPS, slide the ON/OFF button to **ON**.

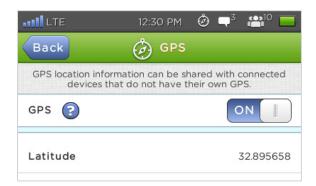

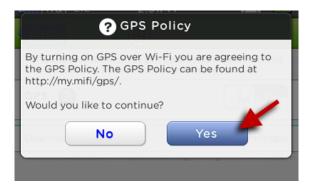

**3** Scroll to the lower part of the page to view all current GPS location details.

| II LTE    | 12:30 PM 🙆 🗬 <sup>3</sup> 🏰10 🚃 |
|-----------|---------------------------------|
| Back      | 🤣 GPS                           |
| Latitude  | 32.895658                       |
| Longitude | -117.201286                     |
| Altitude  | 420 ft                          |

| LTE 1.               | 2:30 PM     | Ó      | <b>-</b> <sup>3</sup> | <b>(0)</b> 10 |       |
|----------------------|-------------|--------|-----------------------|---------------|-------|
| Back (               | GPS         |        |                       |               |       |
| Altitude             |             |        |                       | 42            | 20 ft |
| Accuracy             |             |        |                       | 15            | 53 ft |
| Download GPS drivers | at          | ht     | tp://r                | ny.mifi/      | gps   |
| Personaliz           | e at http:/ | //my.r | nifi                  |               |       |

## On the MiFi 2 Web Interface

To access the GPS page, click **GPS** on the Navigation panel. The GPS page contains the following:

- Enable GPS (See Enable GPS on page 87.)
- Current Position
  - GPS Over Wi-Fi
  - Port Number
- Download Enable GPS Over Wi-Fi Drivers

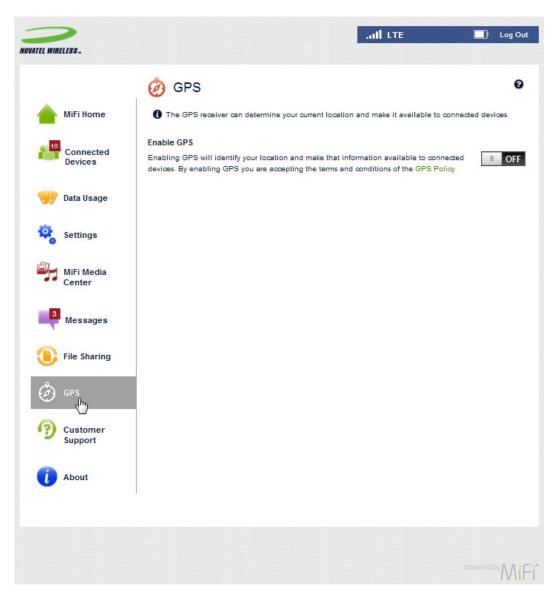

## **Enable GPS**

To enable GPS and GPS over Wi-Fi:

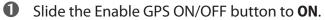

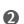

Click the Enable GPS over Wi-Fi check box.

Click **Save Changes** to activate and save your selections.

| 🧑 GPS                                                                                    |                                                         |                                                            | Ø                                                                                                    |
|------------------------------------------------------------------------------------------|---------------------------------------------------------|------------------------------------------------------------|----------------------------------------------------------------------------------------------------|
| 1 The GPS receiver of                                                                    | an determine your current                               | location and make it                                       | available to connected devices.                                                                                                    |
| Enable GPS                                                                               |                                                         |                                                            |                                                                                                    |
| -                                                                                        | fy your location and make<br>S you are accepting the te |                                                            |                                                                                                    |
| Current position:                                                                        |                                                         |                                                            |                                                                                                    |
| Google                                                                                   | Property<br>Mra Sorrento Pi<br>Jamba Juice 11           | Par uopuezos<br>Par uopuezos<br>Ref<br>Morehouse Dr<br>Map | Map Satellite<br>Outaicomm<br>MEMS -<br>Technologies<br>Outaicomm<br>Bidg S<br>Outaicomm<br>Bidg S<br>Out |
| Latitude:                                                                                | 32.8957                                                 | Altitude:                                                  | 291 ft                                                                                                    |
| Longitude:                                                                               | -117.201                                                | Accuracy:                                                  | 85 ft                                                                                                    |
| GPS over Wi-Fi (NMEA)<br>Enable GPS over Wi-Fi:<br>Port number:<br>Download GPS over Wi- | ✓                                                       |                                                            | GPS over WI-FI provides GPS location<br>information to connected devices. Existing<br>GPS-enabled applications on the connected<br>devices can use this information.                                                                                                    |
|                                                                                          |                                                         |                                                            | Save Changes                                                                                                    |

**NOTE** - You must download and install the GPS Over Wi-Fi Drivers to create a virtual NEMA (GPS) port on your computer before you can use the GPS Over Wi-Fi feature.

To download GPS Over Wi-Fi Drivers:

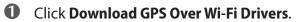

| GPS over Wi-Fi (NMEA)<br>Enable GPS over Wi-Fi: | ~                               | GPS over WI-FI provides GPS location<br>Information to connected devices. Existing<br>GPS-enabled applications on the connected<br>devices can use this information. |
|-------------------------------------------------|---------------------------------|----------------------------------------------------------------------------------------------------|
| Port number:                                    | 11010                           |                                                                                                    |
| Download GPS over Wi-Fi Driver                  | rs<br>ad GPS over Wi-Fi Drivers | Save Changes                                                                                                    |

A Help page displays a download overview and links to the available downloads.

2 Click the appropriate link to download the driver to your computer.

| Downloads                                                                                                    |
|----------------------------------------------------------------------------------------------------|
| Overview                                                                                                    |
| Driver download and installation is needed to use the GPS over Wi-Fi feature. This driver will create a virtual<br>NMEA (GPS) port on your computer. The NMEA (GPS) data is obtained from the MiFi device, and provided to<br>GPS applications as if you had a GPS receiver attached to your computer. |
| Available Downloads                                                                                                    |
| Windows                                                                                                    |
| This driver provides support for the GPS over Wi-Fi feature on all versions of Windows. For Windows XP, it also<br>provides Ethernet (TCP/IP) over USB, allowing Internet access via the MiFi device when connected over a USB<br>cable.                                                               |
| For Windows Vista and later, Ethernet (TCP/IP) over USB is supported natively, and no driver is needed.                                                                                                    |
| Macintosh                                                                                                    |
| This driver creates the virtual NMEA (GPS) port used by the GPS over Wi-Fi feature.                                                                                                    |
| Linux                                                                                                    |
| This driver creates the virtual NMEA (GPS) port used by the GPS over Wi-Fi feature.                                                                                                    |

# Wi-Fi Protected Setup

The Wi-Fi Protected Setup application allows you to set up WPS (Wi-Fi Protected Setup) on your MiFi 2 to easily connect to other WPS-enabled devices.

## On the MiFi 2 Touchscreen

**1** Tap the **Wi-Fi Protected Setup** icon **w** to display the Wi-Fi Protected Setup page.

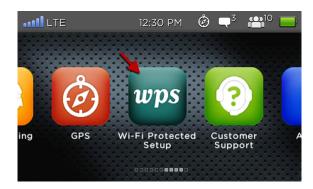

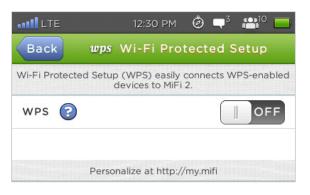

To enable WPS, slide the ON/OFF button to ON. Wi-Fi must be restarted and existing connections may be briefly interrupted.

| WPS                                                                        |
|----------------------------------------------------------------------------|
| Wi-Fi must be restarted. Existing connections may<br>be briefly disrupted. |
| Continue?                                                                  |
| No Yes                                                                     |
| Personalize at http://my.mifi                                              |

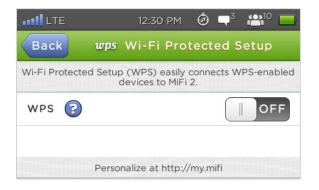

S To enable the WPS Push button method, tap **WPS Push button method** >. Find and push the WPS button on your connecting device.

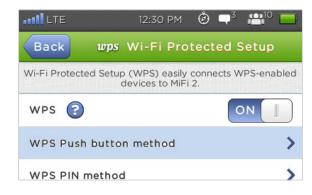

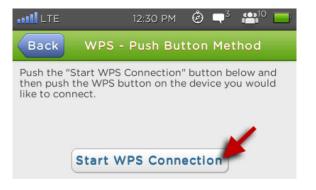

To enable the WPS PIN method, tap WPS PIN method >. Find the WPS PIN on your connecting device, then click Enter WPS PIN.

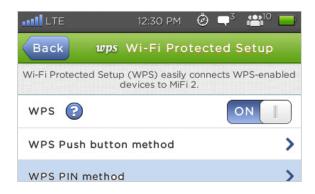

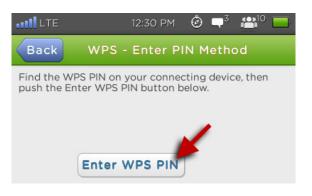

The Customer Support page displays your wireless number and device model.

## On the MiFi 2 Touchscreen

Tap the **Customer Support** icon (?) to display the Customer Support page, and display your wireless number and your device name. For additional Customer Support options, contact your service provider.

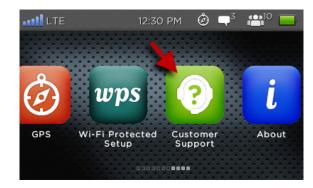

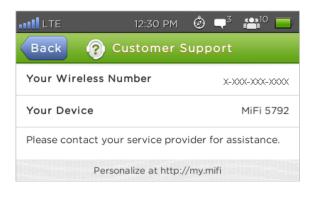

## On the MiFi 2 Web Interface

To access the Customer Support page, click **Customer Support** on the Navigation panel. The Customer Support page contains the following:

- Your Wireless Number displays your wireless number.
- Self Service Support refers to the MiFi 2 User Guide..
- **Customer Support** refers you to your service provider for assistance.
- **Advanced** takes you to the Advanced Support page where you can enter the code provided to you by your service provider and unlock your device.

| NOVATEL WIRELESS.     |                                                                           | all ut                   | Ø 🗆 | Log Out |
|-----------------------|---------------------------------------------------------------------------|--------------------------|-----|---------|
|                       | Oustomer Support                                                          |                          |     | 0       |
| MiFi Home             | Manage your account and obtain more information a<br>Your Wireless Number | bout your MiFi 2 device. |     |         |
| Connected<br>Devices  | x-xxx-xxx-xxxx                                                            |                          |     |         |
| 🥎 Data Usage          | Self Service Support<br>MiFi 5792 User Guide                              |                          |     |         |
| Settings              | Customer Support<br>Please contact your service provider for assistance.  |                          |     |         |
| MiFi Media<br>Center  | Advanced                                                                  |                          |     |         |
| Messages              |                                                                           |                          |     |         |
| File Sharing          |                                                                           |                          |     |         |
| 🧭 GPS                 |                                                                           |                          |     |         |
| O Customer<br>Support |                                                                           |                          |     |         |
| i About               |                                                                           |                          |     |         |
|                       |                                                                           |                          |     |         |
|                       |                                                                           |                          |     | »MiFi   |

## About

The About application allows you to view current status, device information, and software updates.

## On the MiFi 2 Touchscreen

1 Tap the **About** icon *i* to display the About page.

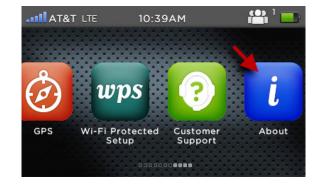

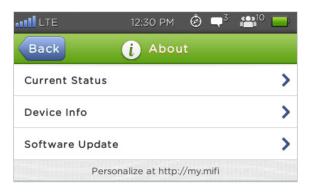

Tap Current Status > to display the network , network status, technology, signal strength, MiFi media center, file sharing, and GPS status details.

| •••11 LTE     | 12:30 PM    | Ô   | $\square^3$ | 🗥 🔁     |
|---------------|-------------|-----|-------------|---------|
| Back          | Current Sta | tus |             |         |
| Network       |             |     |             | AT&T    |
| Network Stat  | us          |     |             | Dormant |
| Technology    |             |     |             | LTE     |
| Signal Streng | th          |     |             | -67     |

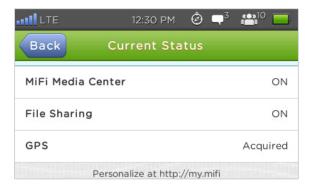

Tap Device Info > to display your wireless number, the device manufacturer, model number, IMEI, SIM#, and software version.

| ••••• LTE 12:30 | рм 🙆 🗬 🎥 10 🚃                           |
|-----------------|-----------------------------------------|
| Back Device     | e Info                                  |
| Wireless Number | X->00(->00(->000(                       |
| Manufacturer    | Novatel Wireless, Inc.                  |
| Model Number    | MiFi 5792                               |
| IMEI            | >>>>>>>>>>>>>>>>>>>>>>>>>>>>>>>>>>>>>>> |

| 1:               | 2:30 PM     | Ô     | <b>-</b> <sup>3</sup> | <b>10</b> |      |
|------------------|-------------|-------|-----------------------|-----------|------|
| Back De          | vice Inf    | 0     |                       |           |      |
| IMEI             |             | Х     | 00000                 | 0000000   | 00X  |
| SIM Number       |             | >0000 | 00000                 | 0000000   | 00X  |
| Software Version |             | 1.0 ( | L1.44                 | .6 M1.4   | 4.6) |
| Personaliz       | e at http:/ | /my.m | ifi                   |           |      |

S Tap Software Update > to display the current software version, last update, and to Check for Updates.

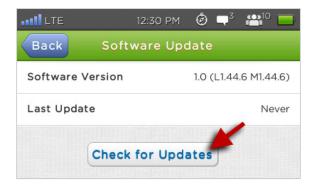

## On the MiFi 2 Web Interface

To access the About page, click **About** on the Navigation panel. The About page contains the following.

- **Current Status** (See <u>Current Status</u> on page 96.)
- **Device Info** (See <u>Device Info</u> on page 98.)
- **Diagnostics** (See <u>Diagnostics</u> on page 99.)
- Logs (See Logs on page 101.)
- **Software Update** (See <u>Software Update</u> on page 95.)

| NOVATEL WIRELESS.    |                                                      | ail tre                                       | 🧑 🔳 Log Out     |
|----------------------|------------------------------------------------------|-----------------------------------------------|-----------------|
|                      | i About                                              |                                               | Ø               |
| MiFi Home            | Current Status Device Info                           | Diagnostics   Logs   Software Update          |                 |
| Connected<br>Devices | Internet Status<br>Connection status:                | Dormant                                       |                 |
| 🥎 Data Usage         | Network name:<br>Technology:<br>Connection time:     | XXXX<br>LTE<br>00:01:30:32                    |                 |
| 🤹 Settings           | Data sent:<br>Data received:                         | 232.48 КВ<br>27.12 КВ                         |                 |
| MiFi Media<br>Center | IP address:<br>Subnet mask:<br>Gateway:              | xx.xxx.xxx.xxx<br>xxx.xxx.xxx.xxx<br>xx.xxx.x |                 |
| Messages             | DNS:                                                 | xx.xxx.xx.x<br>xxx.xx.xx.x                    |                 |
| 🕕 File Sharing       | Wi-Fi<br>Wi-Fi network name (SSID):                  | MIFI2-XXXX                                    |                 |
| 🧑 GPS                | Wi-Fi security:<br>Wi-Fi password (key):<br>Channel: | WPA2PSK<br>XXXXXXXX<br>1                      |                 |
| Customer<br>Support  | Wi-Fi mode:<br>Connected devices:                    | BGN<br>1                                      |                 |
| l About              | Maximum devices allowed:                             | 10                                            |                 |
|                      | Device<br>microSD card:                              | Available                                     |                 |
|                      | Total space:                                         | 3.73 GB                                       |                 |
|                      | Available space:                                     | 3.62 GB                                       |                 |
|                      | File Sharing:                                        | On                                            |                 |
|                      | MiFi Media Center:                                   | On                                            |                 |
|                      | GPS status:                                          | Acquired                                      |                 |
|                      |                                                      |                                               | powered by MiFi |

## **Current Status**

The Current Status section displays the following:

- Internet Status (See Internet Status on page 96.)
- Wi-Fi (See <u>Wi-Fi</u> on page 96.)
- Device (See <u>(See Device on page 97.)</u>.)

#### **Internet Status**

- **Connection Status** displays the connection status for the Internet connection and indicates if an error condition exists.
- **Network Name** network to which the MiFi 2 is currently connected.
- **Technology** network technology used for the current connection.
- **Connection Time** the period of time that has elapsed since the current session started.
- **Data Sent** —the amount of data transmitted during the current Internet session. Each session restarts from zero.
- **Data Received** the amount of data received for the current Internet session. Each session restarts from zero.
- IP Address the IP address assigned to the MiFi 2.
- Subnet Mask the network mask associated with the IP address of the MiFi 2.
- Gateway the gateway IP address associated with the IP address of the MiFi 2.
- **DNS** the Domain Name Server currently used by the MiFi 2.

#### Wi-Fi

- Wi-Fi Network Name (SSID) name of the network (SSID) that you are connected to.
- Wi-Fi Security security type for the current profile.
- Wi-Fi Password (Key) the network key (Wi-Fi Key, password) for the wireless network.
- **Channel** channel that is being used.
- Wi-Fi Mode current wireless mode.
- **Connected Devices** clients that are currently connected to the device.
- **Maximum Devices Allowed** maximum number of clients that are allowed to connect to the device.

#### Device

- **microSD Card** indicates whether the microSD card is available.
- **Total Space** indicates the size of the microSD card.
- Available Space indicates how much free space is available on the microSD card.
- File Sharing indicates if File Sharing is enabled or disabled.
- MiFi Media Center indicates if the MiFi Media Center is enabled or disabled.
- **GPS Status** shows the current status of the GPS receiver.

## **Device Info**

The Device Info section displays the following:

- **Manufacturer** the manufacturer of the MiFi 2 device.
- **Model** the official model name and number for the MiFi 2 device.
- MiFi 2 Software Version the currently installed version of MiFi 2 software.
  - **MiFi OS Version** the currently installed version number for the OS (Operating System) and its components.
  - **Modem FW Version** the currently installed version of the firmware used to control the MiFi's 4G modem function.
  - Wi-Fi FW Version the currently installed version of the Wi-Fi firmware.
  - Web UI Version the currently installed version of the MiFi 2 Web Interface.
  - **LCD UI Version** the currently installed version of the software controlling the LCD touchscreen.
  - **PRI Version** the current configuration version applied to the MiFi 2.

| 🥡 About                                                             |                                                                           | 0 |
|---------------------------------------------------------------------|---------------------------------------------------------------------------|---|
| Current Status Device Info                                          | Diagnostics Logs Software Update                                          |   |
| Manufacturer:                                                       | Novatel Wireless, Inc.                                                    |   |
| Model:                                                              | MiFi 5792                                                                 |   |
| MiFi Software Version:                                              | 1.0 (L1.44.6 M1.44.6)                                                     |   |
| MiFi OS version:                                                    | 1.44.6                                                                    |   |
| Modem FW version:                                                   | MDM9X15-1.44.6 1 [2013-02-15 22:59:40]                                    |   |
| Wi-Fi FW version:                                                   | 3.1.1.826                                                                 |   |
| Web UI version:                                                     | 1.44.6.0000                                                               |   |
| LCD UI version:                                                     | 1.44.6.0000                                                               |   |
| PRI version:                                                        | PRI.90026776 REV 114 MIFI5792 BELL                                        |   |
| MiFi, the MiFi logo, Novatel Wir<br>trademarks of Novatel Wireless, | reless and the Novatel Wireless logo are trademarks or registered<br>Inc. |   |

## Diagnostics

The Diagnostics section displays the following:

- Modem (See Modem Status on page 97.) •
- HSPA Status (See <u>HSPA Status</u> on page 100.) •
- LTE Status (See <u>4G LTE Status</u> on page 94.)

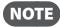

**NOTE** - Diagnostics details are used only for troubleshooting and technical support.

| 🪺 About                      |                                                      | 0 |
|------------------------------|------------------------------------------------------|---|
| Current Status Device Info   | Diagnostics Logs Software Update                     |   |
| This detailed information is | used only for troubleshooting and technical support. |   |
| Modem                        |                                                      |   |
| Phone number (MDN):          | x-xxx-xxx-xxxx                                       |   |
| IMEI:                        | *****                                                |   |
| IMSI:                        | xxxxxxxxxxxxxxxxxxxxxxxx                             |   |
| FW version:                  | MDM9X15-1.44.6 1 [2013-02-15 22:59:40]               |   |
| SIM status:                  | Ready                                                |   |
| ICCID:                       | xxxxxxxxxxxxxxxxxxx                                  |   |
|                              |                                                      |   |
| HSPA Status                  |                                                      |   |
| Status:                      | Not available                                        |   |
| Technology:                  |                                                      |   |
| Network ID:                  | xxxxxx                                               |   |
| Cell ID:                     |                                                      |   |
| RSSI:                        |                                                      |   |
| Roaming:                     |                                                      |   |
|                              |                                                      |   |
| LTE Status                   |                                                      |   |
| Status:                      | Available                                            |   |
| Signal strength:             | -63dBm                                               |   |
| SNR:                         | -18                                                  |   |
| Roaming:                     | None                                                 |   |

#### Modem

- **Phone number (MDN)** the wireless telephone number for the MiFi 2. This number changes if the SIM is changed.
- **IMEI** the International Mobile Equipment Identity (IMEI) for this device. This number does not change when the SIM is changed.
- **IMSI** the International Mobile Subscriber Identity (IMSI) is a unique identification associated with all GSM, UMTS and LTE mobile subscribers. It is stored in the SIM and changes if the SIM is changed.
- Wireless Number the wireless telephone number for the MiFi 2. This number changes if the SIM is changed.
- **FW Version** the current version of firmware installed on the MiFi 2.
- **SIM Status** indicates current status of the SIM card.
- ICCID the unique identification number assigned to the SIM card. It does not display if there is no SIM installed, or a SIM error condition exists.

#### HSPA Status

- **Status** refers to 4G HSPA and all preceding technologies. The following states are supported: disabled, not available, available.
- **Technology** displays current technology in use for the GSM/WCDMA/HSPA network.
- **Network ID** the name or ID of the GSM/WCDMA/HSPA network.
- **Cell ID** identifies the cell tower currently in use.
- **RSSI** displays the RSSI measure of signal strength in decibels. This is always a negative number, and higher absolute values indicate a stronger signal.
- **Roaming** indicates if the current connection is a roaming connection.

#### LTE Status

- **Status** displays current LTE network status. Possible status values are disabled, not available, or available.
- **Signal Strength** indicates the strength of the LTE signal. This is always a negative number, and higher absolute values indicate a stronger signal.
- **SINR** indicates the signal quality. Higher numbers indicate a better signal.
- **Roaming** indicates if the current connection is a roaming connection.

## Logs

The Logs section displays the following:

- Enable logs allows you to enable the logs as needed.
- **Delete system log** deletes all existing log data.

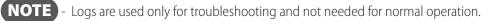

| 🥡 About                 |                                | 0                                                             |
|-------------------------|--------------------------------|---------------------------------------------------------------|
| Current Status Device I | nfo Diagnostics Logs           | Software Update                                               |
| Logs are for troublesho | oting and are not needed for n | ormal operation.                                              |
| Logs                    |                                |                                                               |
| Enable logs:            | ~                              |                                                               |
| Delete system log:      | After 1 day                    | <ul> <li>Mobile Network Log is lost upon shutdown.</li> </ul> |
|                         |                                | Save Changes                                                  |

Click **Save Changes** to activate and save your selections.

## Software Update

The Software Update section displays the following:

- **Current Software** displays the current version of software installed, last check for updates, and any updates available. If an update is available it is automatically downloaded and you will be prompted on the MiFi 2 touchscreen to install it.
- Last Update displays the details of the last update installed.
- **Update History** displays the details of all updates that have been downloaded and installed.

| 🥡 About                    |                       | 0                                                          |
|----------------------------|-----------------------|------------------------------------------------------------|
| Current Status Device Info | Diagnostics Logs      | Software Update                                            |
| Current Software           |                       | $\cup$                                                     |
| Current software version:  | 1.0 (L1.44.6 M1.44.6) |                                                            |
| Checked for update:        |                       | You can check for updates using the MIFI 2<br>touchscreen. |
| Update available:          | No                    |                                                            |
| Last Update                |                       |                                                            |
| Never updated              |                       |                                                            |
|                            |                       |                                                            |
| Update History             |                       |                                                            |
| Never updated              |                       |                                                            |
|                            |                       |                                                            |

# Troubleshooting

Overview Common Problems and Solutions Using the Master Reset Button

# Overview

When properly set up, your MiFi 2 is a highly reliable product.

- Ensure that you are in the coverage area.
- Ensure you have an active subscription plan.
- Ensure the SIM card is correctly installed.
- Restarting your computer and your MiFi device can resolve many issues.
- Ensure the battery is fully charged.

**IMPORTANT** Before contacting support, be sure to restart your computer and restart your device.

Before you read on, all of the steps mentioned here are given in more detailed form elsewhere in the user guide. When a reference is given, click the link to go to more detailed information.

The following are some common problems and solutions.

#### The MiFi 2 touchscreen status bar displays no service available.

- Ensure that you are in the coverage area.
- Ensure you have an active rate plan.
- Ensure the SIM card is correctly installed.
- Restarting your MiFi 2 can resolve many issues.
- If you are inside a building or near a structure that might block the signal, change the position or location of the device. For example, try moving your MiFi 2 close to a window.

#### The device has no power.

The MiFi 2 does not turn on when the **Power** button is pressed.

- Ensure the battery is properly seated in the device.
- Ensure the battery is fully charged. Plug in the A/C charger for at least four hours.

#### I forgot my password.

- Tap Connection Info on the MiFi 2 touchscreen to find your Wi-Fi Network Name (SSID) and Password, and your MiFi 2 Web Interface Password.
- You can reset the device to factory defaults using the Master Reset button. See Using the Master Reset Button on page 109.

#### l cannot connect to my MiFi 2.

- Make sure the MiFi 2 is powered on.
- Make sure your Windows PC Wi-Fi / Mac AirPort is turned on. (Check your computer's Help if you need assistance.)
- **Open your wireless network connection list.** 
  - Windows: Right-click the wireless icon and select View Available Networks.
  - Mac: Click the AirPort icon in the menu bar and pull down the list of networks.

Gelect the MiFi 2's Wi-Fi network name.

#### Windows: Click Connect.

Mac: Connects automatically after you select the MiFi 2's network name and enter the Wi-Fi password.

When your computer is connected to your MiFi 2, the MiFi 2 touchscreen will display the message "Connected Devices: A device has connected to the MiFi 2." The number of connected devices will also display on the status bar of the touchscreen

#### My network does not appear in the wireless network list.

- Verify that the MiFi 2 is powered on.
- Refresh your network list.
  - Windows: Click the refresh button **5** on the upper right corner of the Wireless Network Connection page. If that does not work you can try the following:
    - 1. Open Network Connections.
    - 2. Right-click Wireless Network Connection and select Properties.
    - 3. Click the Wireless Networks tab.
    - 4. Delete any unused wireless connections from the **Preferred Networks** list and click **OK**.
    - 5. Restart your computer.
  - Mac: Click the AirPort icon in the menu bar and select Turn AirPort Off. Then click it again and select Turn AirPort On.

#### I can connect to my MiFi 2 but I cannot connect to the Internet.

Check the user name, password, and access point name (APN) in your connection profile. If any of these are wrong, you cannot connect to the network.

#### I see the network name but I cannot connect to my MiFi 2.

- Check that you are connecting to your MiFi 2 device. If another MiFi 2 device is in the area, you may be trying to connect to the wrong MiFi 2 device.
- ▶ If your MiFi device has a Wi-Fi password, check that you entered the correct password.

#### How do I disconnect from the network?

- From the MiFi 2 touchscreen:
  - 1. Hold the power button until the **Shut Down** message displays.
  - 2. Tap Yes to shut down the MiFi 2 device and disconnect from the network.

#### How can I find out how many users are connected to my MiFi device?

- From the MiFi 2 touchscreen:
  - Check the **Connected Devices** icon and the status bar at the top of the touchscreen. The number of connected devices displays to the right of the icon. You can also swipe the carousel to display the **Connected Devices** icon and the number of connected devices.

#### Where can I find information about Internet connectivity and my Wi-Fi setup?

Tap **About > Current Status** on the MiFi 2 touchscreen.

# How do I check the wireless number, model number and firmware versions of my MiFi 2?

- From the MiFi 2 touchscreen:
  - Tap the **About** icon *i*, then tap **Device Info** > to display your wireless number, manufacturer, model number, IMEI, SIM# and software version.
- From the MiFi 2 Web Interface:
  - Select About > Device Info to display the manufacturer, model number and MiFi 2 software version details.

#### How can I check the battery level of my MiFi 2?

- From the MiFi 2 touchscreen:
  - Check the Battery status icon is displayed on the status bar at the top right side of the touchscreen. A warning message displays when the remaining battery charge reaches 10%, and the battery icon turns red to indicate that the battery needs to be recharged.
- From the MiFi 2 Web Interface:
  - Check the Battery status icon is played on the status bar at the top right side of any page.

#### Where can I find my IMEI number?

- From the MiFi 2 touchscreen:
  - Tap the **About** icon *i*, then tap **Device Info** > to display the IMEI number.
- From the MiFi 2 Web Interface:
  - Select About > Diagnostics to display the Modem Status section which includes the IMEI number.

#### How do I check the available space on the microSD card?

- From the MiFi 2 touchscreen:
  - Tap the **File Sharing** icon (). The microSD storage information displays above the counter at the bottom of the page.
- From the MiFi 2 Web Interface:
  - Select **File Sharing** > **Settings**. The microSD storage information displays under the microSD Card Status section.

#### How do I turn off my MiFi device?

- 1. Press and hold the **Power** button until the **Shut Down** message displays.
- 2. Tap **Yes**.

#### What is the default Web Interface Password?

> The default Web Interface Password is **admin**.

#### How do I access information on the Wi-Fi network and Wi-Fi clients?

- From the MiFi 2 touchscreen:
  - 1. Tap the **Connected Devices** icon 🕋 to display the Connected Devices page showing all devices currently connected to or blocked from your MiFi 2.
  - 2. Tap the name of a specific connected device to display the device type, time connected, MAC address, and IP address for that device.
- From the MiFi 2 Web Interface:
  - Select **Connected Devices** from the MiFi 2 Web Interface Navigation panel to display all devices currently connected to or blocked from your MiFi 2, including IP and MAC address details.

#### I am having trouble connecting to my office VPN.

- From the MiFi 2 Web Interface:
  - 1. Select Settings > Advanced Settings > Firewall.
  - 2. Slide the VPN Passthrough ON/OFF button to **ON**.

#### My MiFi device keeps going to sleep after a period of time when I'm idle.

This is a customizable setting which allows you to adjust the period of inactivity before the device turns off in order to conserve battery life.

- From the MiFi 2 Web Interface:
  - 1. Select Settings > Device Settings > Preferences > Automatic Shutdown.
  - 2. Select **Never** from the drop down menu to disable Automatic Shutdown.

Your MiFi 2 comes with a master reset button that allows you to return it to its factory default state.

The master reset button is recessed in a hole on the back of the device. You need a paper clip or similar object to push the button.

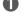

• Make sure your MiFi 2 is powered on.

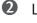

Locate the master reset button on the back of the device directly below the raised SIM card section.

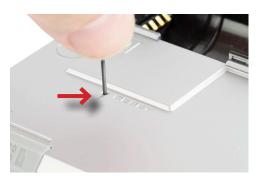

Insert a paper clip into the hole and hold the button down for five (5) seconds.

Your list of wireless networks now shows the original default network when you first configured your device.

**O** Connect to your MiFi 2 again and re-configure it. Your pre-configured profile information stays the same, but for any custom profiles you have to enter your APN and other information again.

## **Technical Support**

### **Customer Service**

Contact your service provider for assistance.

When calling, you may be asked for the wireless number of your MiFi 2. Your MiFi 2's wireless number can be found on the device by tapping **O Customer Support**, or on the MiFi 2 Web Interface by going to **Customer Support**.

4

# Product Specifications and Regulatory Information

Product Specifications Regulatory Safety Hazards Proper Battery Use and Disposal Limited Warranty and Liability

## **Product Specifications**

### General

| Name:                           | MiFi® 2 Intelligent Mobile Hotspot by Novatel Wireless |
|---------------------------------|--------------------------------------------------------|
| Model:                          | MiFi 5792                                              |
| Approvals:                      | FCC, PTCRB, DLNA, RoHS, WEEE                           |
| Weight:                         | 120 g (4.26 oz)                                        |
| Dimensions:                     | 102.9 x 73.1 x 8.6 mm (4.05 x 2.88 x 0.34 in)          |
| Wireless Network:               | LTE, HSPA+, EDGE, GPRS                                 |
| Wireless Network - Wi-Fi Mode:  | 802.11b/g/n                                            |
| Default SSID:                   | MIFI2-XXXX                                             |
| Battery:                        | Rechargeable, lithium ion battery                      |
| - Size:                         | 2900 mAh                                               |
| - Time Required to Full Charge: | 4 hrs                                                  |
| - Life:                         | Up to 11 hrs                                           |
| Chipset:                        | QUALCOMM 9215                                          |
| Interface Type:                 | USB                                                    |
| microSD/SDHC:                   | Up to 32 GB                                            |

### Display

| Touchscreen: | TFT color display |  |
|--------------|-------------------|--|
|--------------|-------------------|--|

### Technology/Bands

| Dual-band LTE:                         | 700 MHz and AWS (1700/2100 MHz) |
|----------------------------------------|---------------------------------|
| Tri-band DC HSPA+/HSPA+/<br>HSPA/UMTS: | 850/1900/2100 MHz               |
| Quad-band EDGE/GPRS:                   | 850/900/1800/1900 MHz           |

### Environmental

| Operating Temperature: | -20 ° C to +60° C (-4° F to 140° F)                     |
|------------------------|---------------------------------------------------------|
| Storage Temperature:   | -20° C to 60° C (-4° F to 140° F)                       |
| Drop:                  | 1 meter (3.28 feet) drop, no damage – fully operational |
| Vibration Stability:   | 5 Hz to 500 Hz, 0.1 octave/second                       |

## Regulatory

#### Federal Communications Commission Notice (FCC – United States)

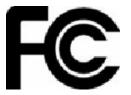

Electronic devices, including computers and wireless modems, generate RF energy incidental to their intended function and are therefore subject to FCC rules and regulations.

This equipment has been tested to, and found to be within the acceptable limits for a Class B digital device, pursuant to part 15 of the FCC Rules. These limits are designed to provide reasonable protection against harmful interference when the equipment is operated in a residential environment.

This equipment generates radio frequency energy and is designed for use in accordance with the manufacturer's user manual. However, there is no guarantee that interference will not occur in any particular installation. If this equipment causes harmful interference to radio or television reception, which can be determined by turning the equipment off and on, you are encouraged to try to correct the interference by one or more of the following measures.

• Reorient or relocate the receiving antenna.

- Increase the separation between the equipment and the receiver.
- Connect the equipment into an outlet on a circuit different from that to which the receiver is connected.
- Consult the dealer or an experienced radio/television technician for help.

This device complies with Part 15 of the Federal Communications Commission (FCC) Rules and Industry Canada ICES-003 for EMI compliance. Operation is subject to the following two conditions:

1. This device may not cause harmful interference.

2. This device must accept any interference received, including interference that may cause undesired operation.

**WARNING:** DO NOT ATTEMPT TO SERVICE THE WIRELESS COMMUNICATION DEVICE YOURSELF. SUCH ACTION MAY VOID THE WARRANTY. THE MIFI 5792 MODEM IS FACTORY TUNED. NO CUSTOMER CALIBRATION OR TUNING IS REQUIRED. CONTACT NOVATEL WIRELESS TECHNICAL SUPPORT FOR INFORMATION ABOUT SERVICING YOUR WIRELESS COMMUNICATION DEVICE.

**FCC CAUTION:** Any changes or modification not expressly approved by the party responsible for compliance could void the user's authority to operate this equipment.

**MODIFICATIONS:** The FCC requires that you be notified that any changes or modifications made to this device that are not expressly approved by Novatel Wireless, Inc. may void your authority to operate the equipment.

**NOTE:** The Radio Frequency (RF) emitter installed in your modem must not be located or operated in conjunction with any other antenna or transmitter, unless specifically authorized by Novatel Wireless Technologies.

#### **RF CONTENT**

#### FCC EQUIPMENT AUTHORIZATION ID: PKRNVWMIFI5792

This device is authorized for use in mobile and portable applications. At least 10 mm (0.4 inches) of separation between the MiFi device and the user's body must be maintained at all times.

This product has been evaluated for SAR and meets the FCC Guidelines for exposure to radio waves.

## Safety Hazards

Do not operate your MiFi 2 device in an environment that may be susceptible to radio interference resulting in danger, specifically:

#### Areas where prohibited by the law

Follow any special rules and regulations and obey all signs and notices. Always turn off your MiFi 2 device (or the host device and remove the modem from the USB port) when instructed to do so, or when you suspect that it may cause interference or danger.

#### Where explosive atmospheres may be present

Do not operate your modem in any area where a potentially explosive atmosphere may exist. Sparks in such areas could cause an explosion or fire resulting in bodily injury or even death. Be aware and comply with all signs and instructions.

Users are advised not to operate the modem while at a refueling point or service station. Users are reminded to observe restrictions on the use of radio equipment in fuel depots (fuel storage and distribution areas), chemical plants or where blasting operations are in progress.

Areas with a potentially explosive atmosphere are often but not always clearly marked. Potential locations can include gas stations, below deck on boats, chemical transfer or storage facilities, vehicles using liquefied petroleum gas (such as propane or butane), areas where the air contains chemicals or particles, such as grain, dust or metal powders, and any other area where you would normally be advised to turn off your vehicle engine.

#### Near medical and life support equipment

Do not operate your device around medical equipment, life support equipment, or near any equipment that may be susceptible to any form of radio interference. In such areas, the host communications device must be turned off. The device may transmit signals that could interfere with this equipment.

#### On an aircraft, either on the ground or airborne

In addition to FAA requirements, many airline regulations state that you must suspend wireless operations before boarding an airplane. Please ensure that your MiFi 2 device (or the host device) is turned off and if in USB Mode, your modem is removed from the USB port prior to boarding aircraft in order to comply with these regulations. The modem can transmit signals that could interfere with various onboard systems and controls.

#### While operating a vehicle

The driver or operator of any vehicle should not operate a wireless data device while in control of a vehicle. Doing so will detract from the driver or operator's control and operation of that vehicle. In some countries, operating such communications devices while in control of a vehicle is an offense.

#### Electrostatic discharge (ESD)

Electrical and electronic devices are sensitive to electrostatic discharge (ESD). Macintosh native connection software might attempt to reinitialize the device should a substantial electrostatic discharge reset the device. If the software is not operational after an ESD occurrence, then restart your computer.

### Proper Battery Use and Disposal

**CAUTION!** Never dispose of batteries in a fire because they might explode:

#### **WARNING!** In the event of a battery leak:

- Do not allow the liquid to come in contact with the skin or the eyes. If contact has been made, wash the affected area with large amounts of water and seek medical advice.
- Seek medical advice immediately if a battery has been swallowed.

Contact your local recycling center for proper battery disposal.

### **Guidelines for Safe and Responsible Battery Use**

- Do not disassemble or open, crush, bend or deform, puncture, or shred.
- Do not modify or remanufacture, attempt to insert foreign object into the battery, immerse or expose to water or other liquids, or expose to fire, explosion, or other hazard.
- Only use the battery for the system for which it was specified.
- Only use the battery with a charging system that has been qualified with the system per this standard. Use of an unqualified battery or charger may present a risk of fire, explosion, leakage, or other hazard.
- Do not short circuit a battery or allow metallic or conductive object to contact the battery terminals.
- Replace the battery only with another battery that has been qualified with the system per this standard. Use of an unqualified battery may present a risk of fire, explosion, leakage, or other hazard.
- Promptly dispose of used batteries in accordance with local regulations.
- Battery usage by children should be supervised.
- Avoid dropping the device or battery. If the device or the battery is dropped, especially on a hard surface, and the user suspects damage, take it to a service center for inspection.
- Improper battery use may result in a fire, explosion, or other hazard.

## Limited Warranty and Liability

Novatel Wireless, Inc. warrants for the 12 month period immediately following receipt of the Product by Purchaser that the Product will be free from defects in material and workmanship under normal use. THESE WARRANTIES ARE EXPRESSLY IN LIEU OF ALL OTHER WARRANTIES, EXPRESS OR IMPLIED, INCLUDING, WITHOUT LIMITATION, ALL IMPLIED WARRANTIES OF MERCHANTABILITY AND FITNESS FOR A PARTICULAR PURPOSE.

The exclusive remedy for a claim under this warranty shall be limited to the repair or replacement, at Novatel Wireless' option, of defective or non-conforming materials, parts or components. The foregoing warranties do not extend to (I) non conformities, defects or errors in the Products due to accident, abuse, misuse or negligent use of the Products or use in other than a normal and customary manner, environmental conditions not conforming to Novatel Wireless' specification, of failure to follow prescribed installation, operating and maintenance procedures, (II) defects, errors or nonconformity's in the Product due to modifications, alterations, additions or changes not made in accordance with Novatel Wireless' specifications or authorized by Novatel Wireless, (III) normal wear and tear, (IV) damage caused by force of nature or act of any third person, (V) shipping damage, (VI) service or repair of Product by the purchaser without prior written consent from Novatel Wireless, (VII) products designated by Novatel Wireless as beta site test samples, experimental, developmental, reproduction, sample, incomplete or out of specification Products, or (VIII) returned products if the original identification marks have been removed or altered.

5

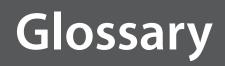

Glossary

## Glossary

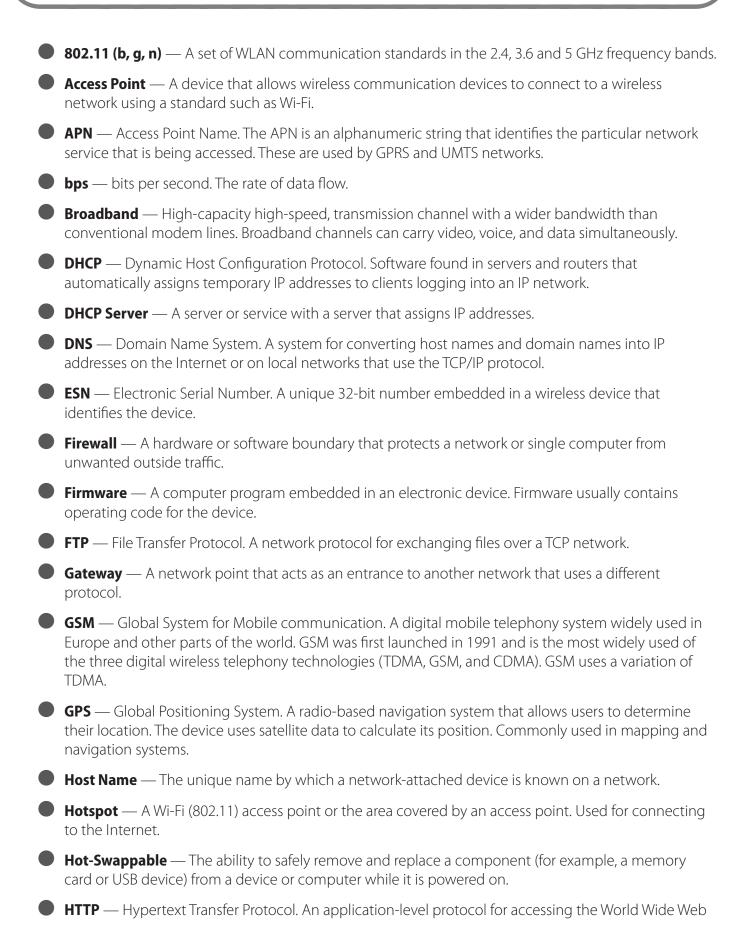

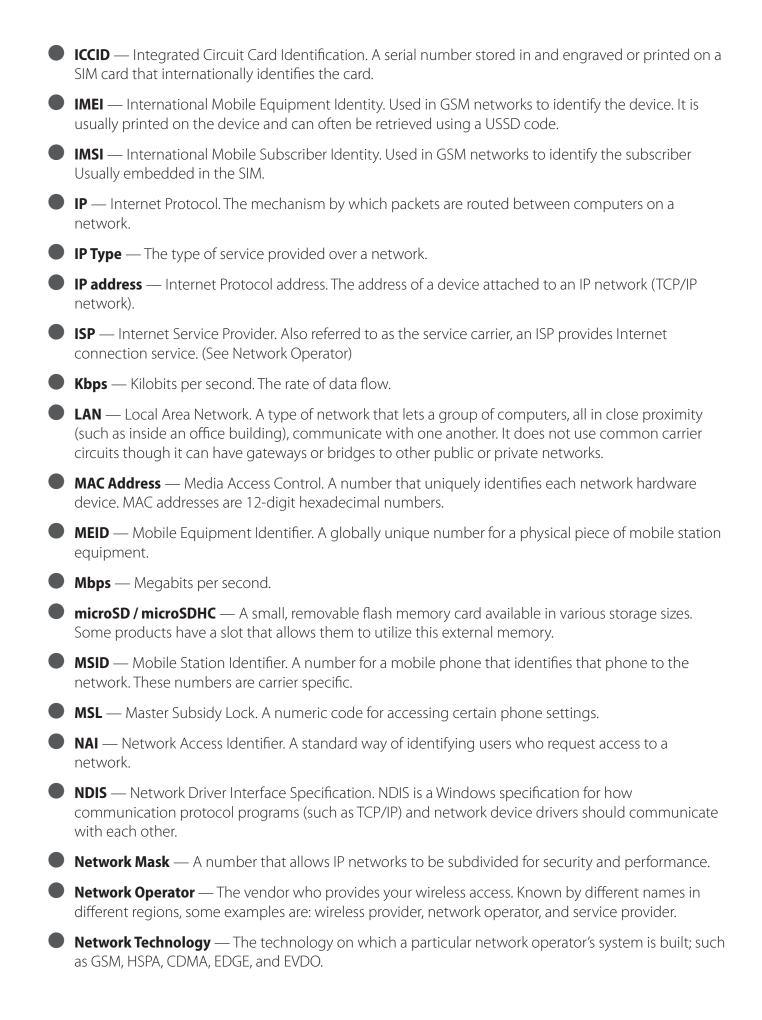

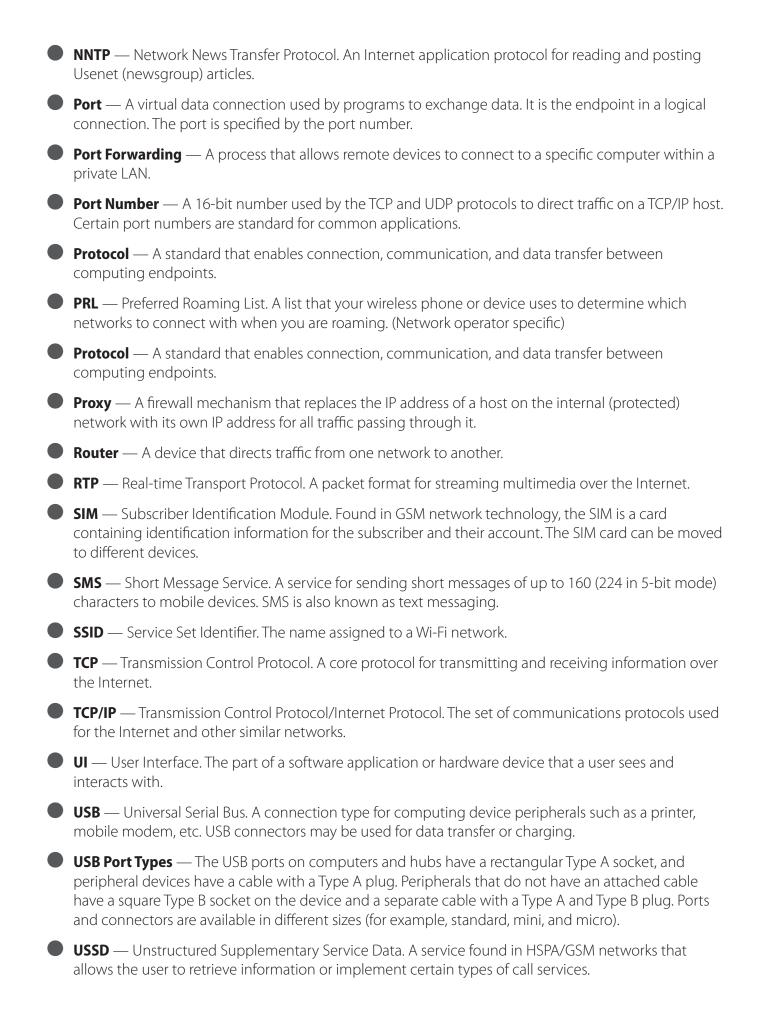

• VPN — Virtual Private Network. A secure private network that runs over the public Internet. Commonly used to connect to an office network from elsewhere.

**VPN Passthrough** — A feature that allows a client to connect to a VPN server.

WAN — Wide Area Network. A public network that extends beyond architectural, geographical, or political boundaries (unlike a LAN, which is usually a private network located within a room, building, or other limited area).

WEP — Wired Equivalent Privacy. An IEEE standard security protocol for 802.11 networks. Superseded by WPA and WPA2.

• Wi-Fi (R) — Wireless Fidelity. Any system that uses the 802.11 wireless standard developed and released in 1997 by the IEEE.

• Wi-Fi Client — A wireless device that connects to the Internet via Wi-Fi.

**WLAN** — Wireless Local Area Network. A typically low-power network that transmits a wireless signal over a span of a few hundred feet and usually only to stationary devices. Wi-Fi is the most common WLAN.

- WPA/WPA2 Wi-Fi Protected Access. A security protocol for wireless 802.11 networks from the Wi-Fi Alliance.
- **WWAN** Wireless Wide Area Network. Wireless network technologies deployed over a large geographical area to a large number of users (see WLAN). This service is usually provided through cellular network operators. WWAN connectivity allows a user with a laptop and a WWAN device to surf the Internet, check e-mail, or connect to a virtual private network (VPN) from anywhere within the coverage area of the network operator.